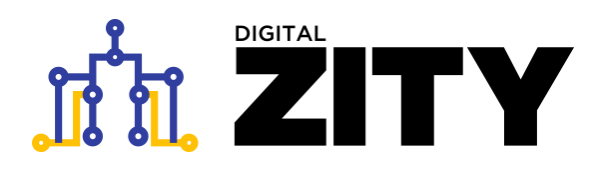

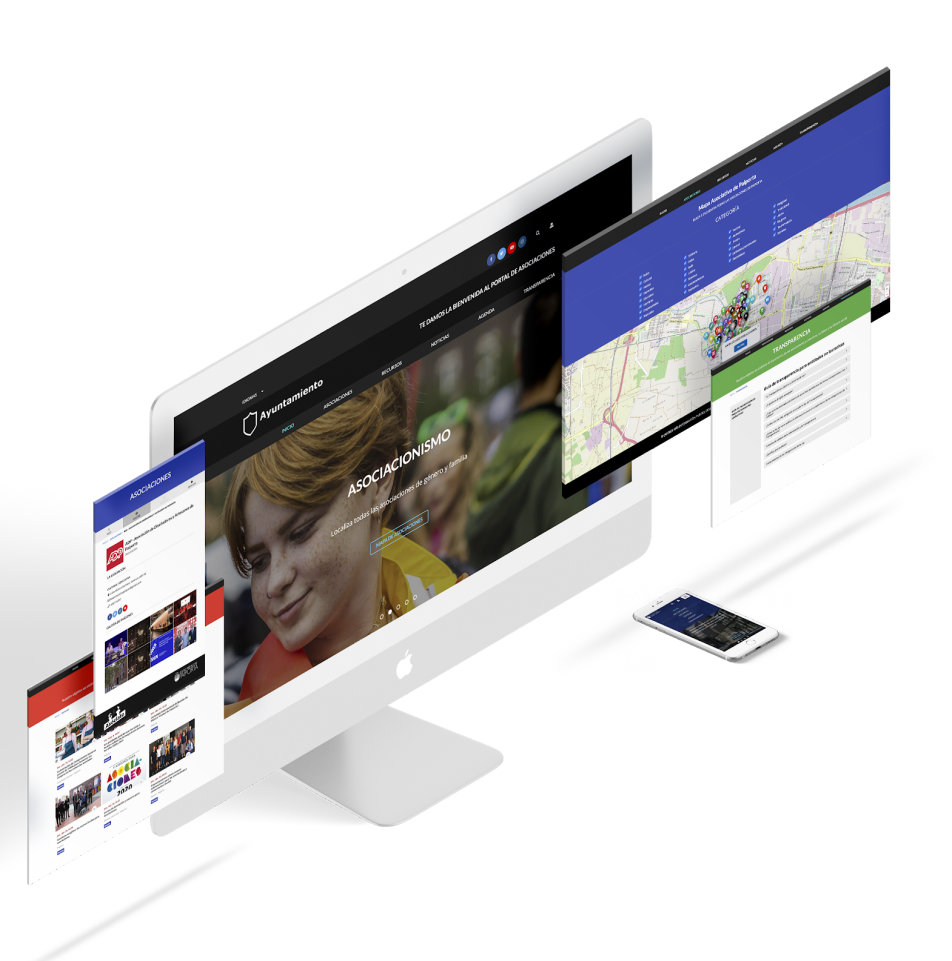

### **MANUAL DE ADMINISTRADOR DE CONTENIDOS PORTAL DE ASOCIACIONES**

**Versión 0.3. / 11/01/2021**

Contacto:

Helen Martínez - inf[o@digitalvalue.es](mailto:helen@digitalvalue.es)

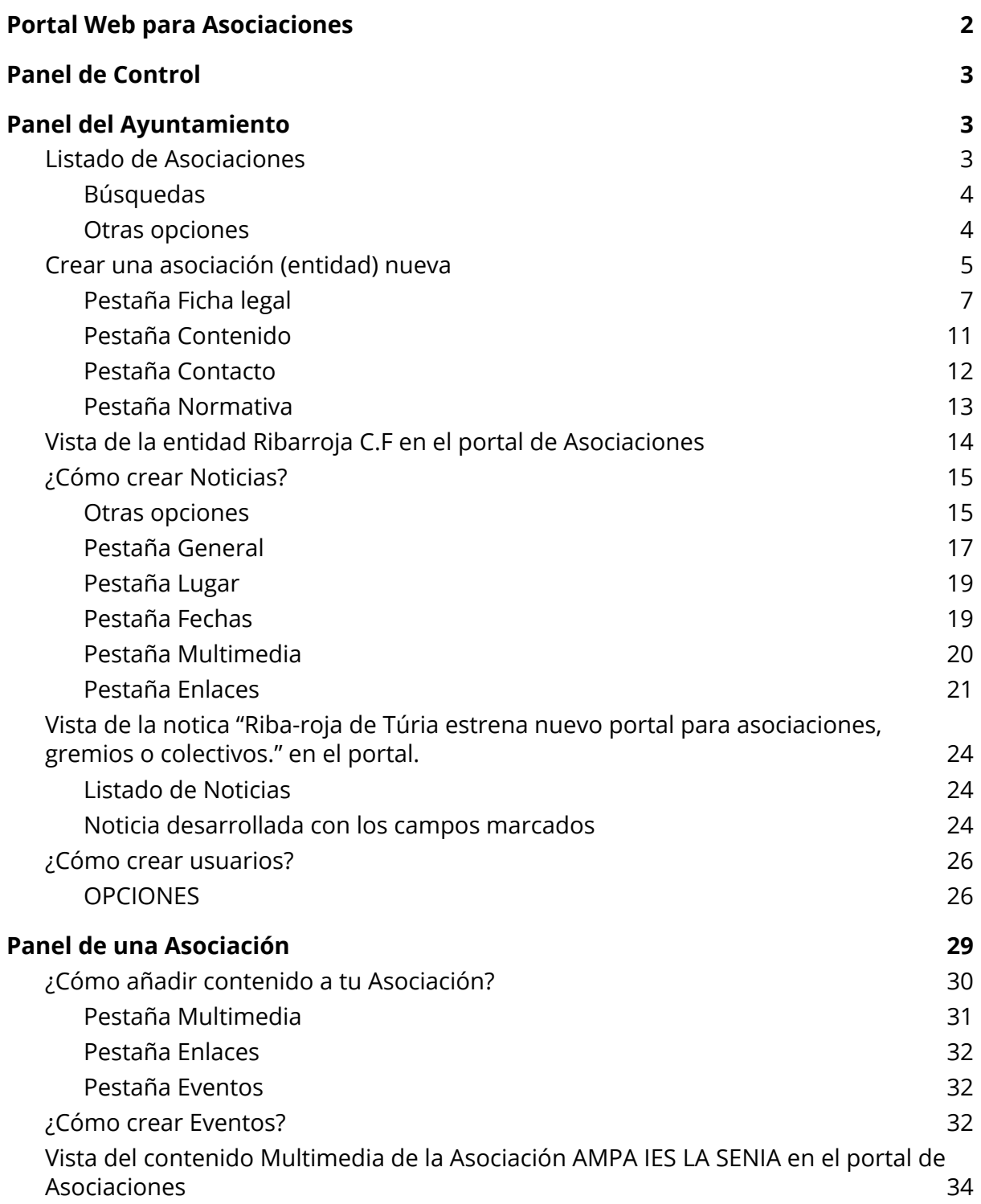

**DIGITAL ZITY** es la plataforma para recoger, organizar, almacenar, utilizar, y difundir la información de la organización a través de la web y aplicaciones, en escritorios y dispositivos móviles, y para su explotación, en un escenario de interoperabilidad y datos abiertos.

# <span id="page-2-0"></span>**Portal Web para Asociaciones**

El **Portal de Asociaciones** desarrollado por **Digital Value** es un proyecto para **ayuntamientos** en el que se proponen actuaciones municipales que permitan incrementar la calidad del tejido asociativo del municipio.

El objetivo es **visibilizar la importancia de asociaciones y colectivos**, su labor y su eficacia social. Así como fomentar la participación ciudadana y la comunicación entre los **vecinos** y sus **asociaciones** facilitando el acceso a las actividades que realizan cada una de ellas.

A través del portal, el ayuntamiento pone a disposición de todas las asociaciones una nueva herramienta con la que acercarse a la población, dar a conocer sus objetivos, sus estatutos, poder coordinar sus actividades, y también facilitar la información de **Transparencia**.

Otra de las funcionalidades destacadas del portal es que ofrece la posibilidad de **incorporar los eventos** de la asociación dentro del calendario municipal, lo que permitirá alcanzar una mayor difusión de todas las actividades y fomentará la **Participación Ciudadana** a través de las **encuestas** y la **APP** Municipal.

Por lo tanto, este portal va a cambiar de estética y funcionalidades según inicie sesión un usuario del Ayuntamiento o de una Asociación. El Ayuntamiento podrá crear las Asociaciones, consultarlas, crear y publicar Noticias, y gestionar a los Usuarios. En cambio, las Asociaciones desde su panel podrán añadir contenido multimedia, publicar eventos y enviar solicitudes al Ayuntamiento.

# <span id="page-3-0"></span>**Panel de Control**

Para acceder, hay que visitar desde cualquier navegador de internet la url que se ha proporcionado, es necesario disponer de un usuario autorizado con permisos de acceso y gestión del servicio:

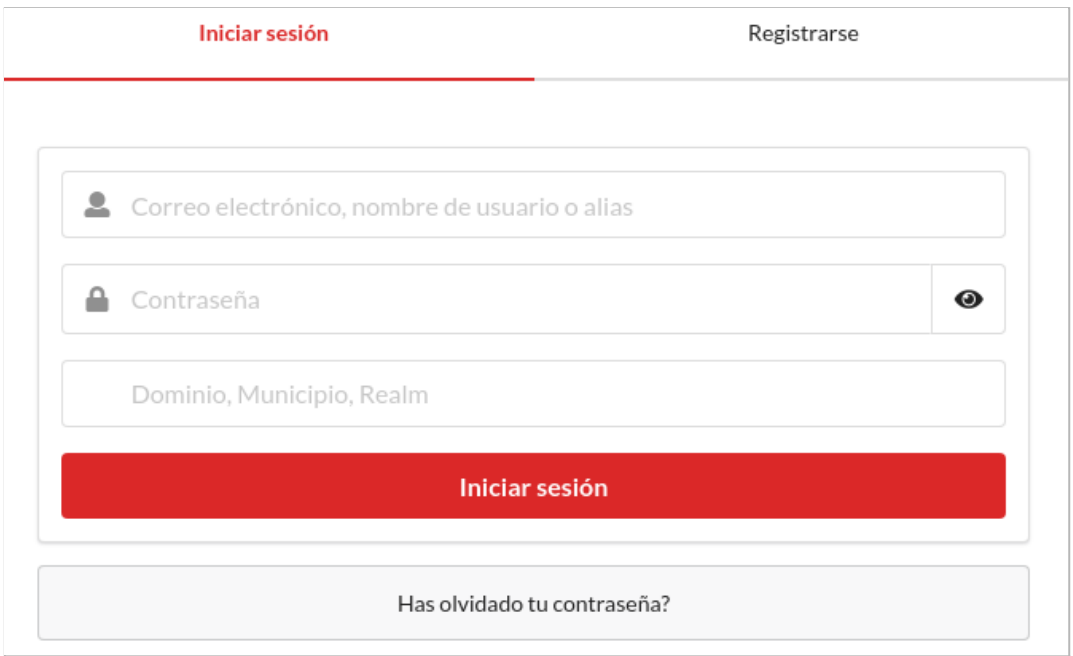

Introduce el nombre de usuario y contraseña e **Inicia Sesión.** Si no recuerdas tu contraseña puedes recuperarla pulsando sobre **"¿Has olvidado tu contraseña?**

# <span id="page-3-1"></span>**Panel del Ayuntamiento**

Lo primero que se encuentra en el panel es un listado con todas las **Asociaciones** ya creadas.

## <span id="page-3-2"></span>**Listado de Asociaciones**

Si se quiere acceder a este Panel hay que pulsar la opción de "**Listado de Asociaciones**" del menú de la izquierda.

En este panel se podrá observar información general de la entidad, cómo el "Nombre de la entidad", "Número de registro", "Domicilio social", "Domicilio de notificación" y "Subtipos" y "Última modificación".

#### MANUAL DE ADMINISTRADOR **PORTAL DE ASOCIACIONES** DIGITAL ZITY

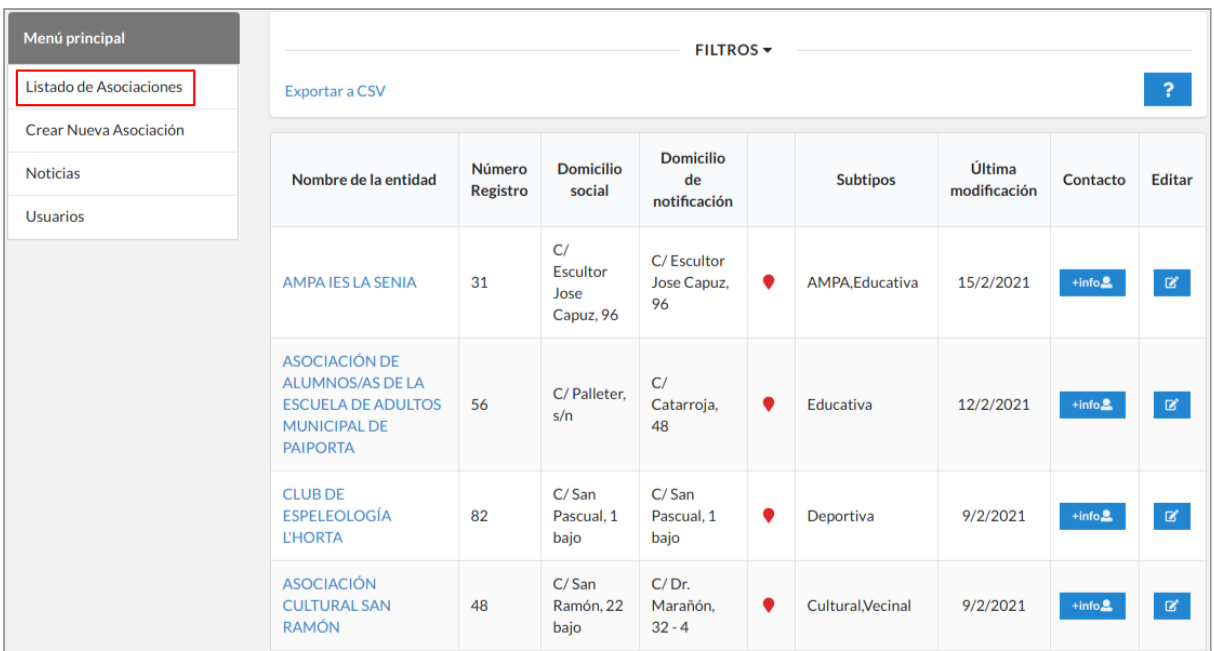

Pulsando sobre el "**Nombre de la entidad**" se accede a una vista similar a la del [Panel](#page-29-0) de la [Asociación](#page-29-0) pero incluyendo la **Información interna** ([Normativa\)](#page-13-0).

### <span id="page-4-0"></span>**Búsquedas**

Desplegando la pestaña de **"FILTROS"** se podrá realizar una **búsqueda avanzada** entre todas las entidades del listado.

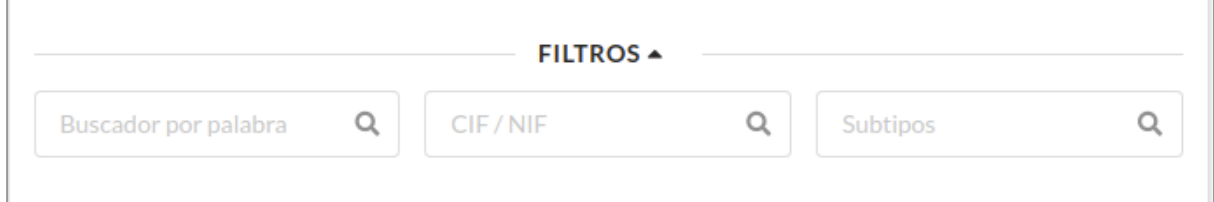

Se puede realizar una **búsqueda por palabra,** del nombre de la entidad, **por CIF/NIF o por Subtipo**. Conforme se escribe en el campo de búsqueda se va filtrando automáticamente en el listado.

Si se quiere volver al listado con todas las Asociaciones hay que borrar el contenido del campo de búsqueda.

### <span id="page-4-1"></span>**Otras opciones**

- **Exportar a CSV:** Sirve para descargar en tu ordenador o dispositivo un listado actualizado con los datos de las asociaciones en formato .csv
- **+info**: Amplía la información del contacto de la entidad mostrando los campos *"Nombre", "Teléfono", "Cargo" y "Correo electrónico".*

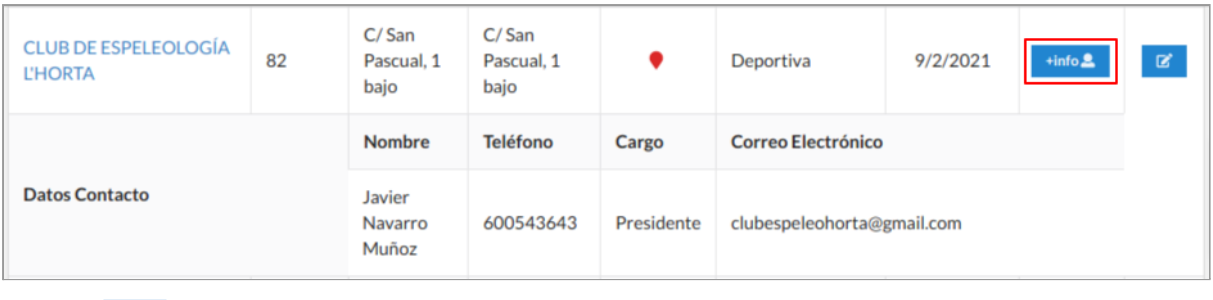

● **Editar:** Sirve para acceder a la ficha de la entidad y poder editarla o eliminarla. Aparecen los mismos campos que cuando se crea una entidad nueva.

## <span id="page-5-0"></span>**Crear una asociación (entidad) nueva**

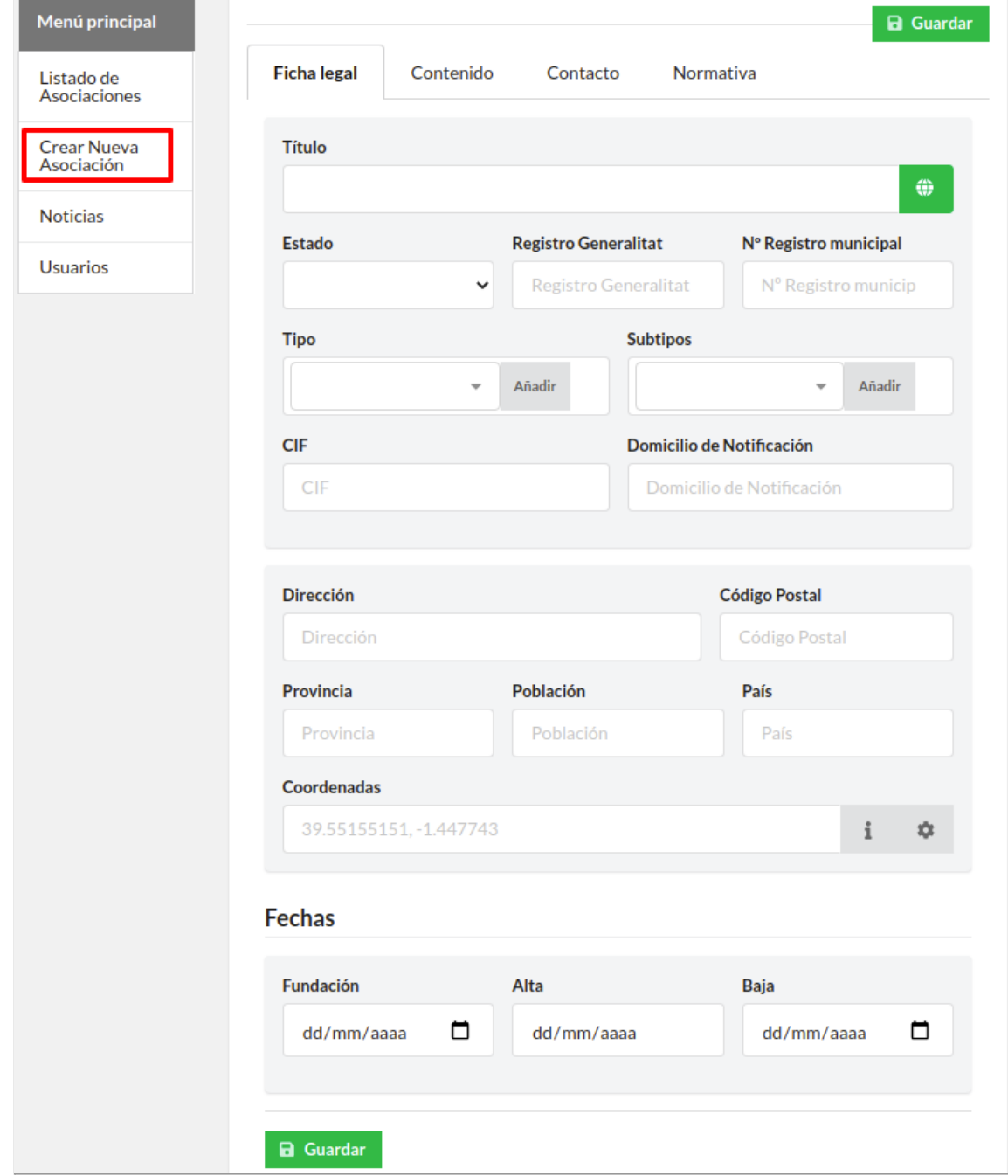

Para crear una entidad nueva hay que pulsar sobre la opción "**Crear Nueva Asociación**" del menú principal.

Se deben rellenar los campos de los formularios de las cuatro pestañas: **Ficha legal / Contenido / Contacto / Normativa**.

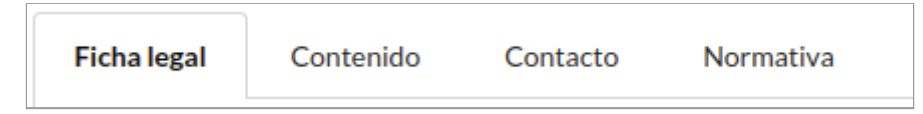

Para que se guarden los datos de cada pestaña hay que pulsar a "**Guardar**", situado en la parte inferior de la pestaña.

Para guardar la entidad de forma general se clica en el botón **"Guardar"** de la parte superior. Los datos se habrán guardado correctamente cuando aparezca el siguiente aviso:

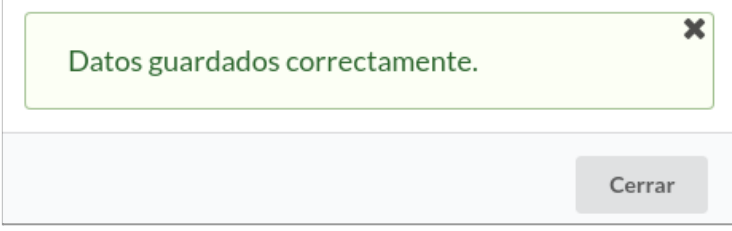

Para eliminar la Asociación basta con pulsar el botón "**Eliminar**" que aparece en la parte inferior en cualquiera de las pestañas de este panel.

En el siguiente ejemplo "**Ribarroja C.F"** vamos a ver todos los campos de una entidad ya creada y como se ve en el portal web. *Hemos marcado con números rojos los campos que se verán publicados en el minisite de la Entidad.*

# <span id="page-7-0"></span>**Pestaña Ficha legal**

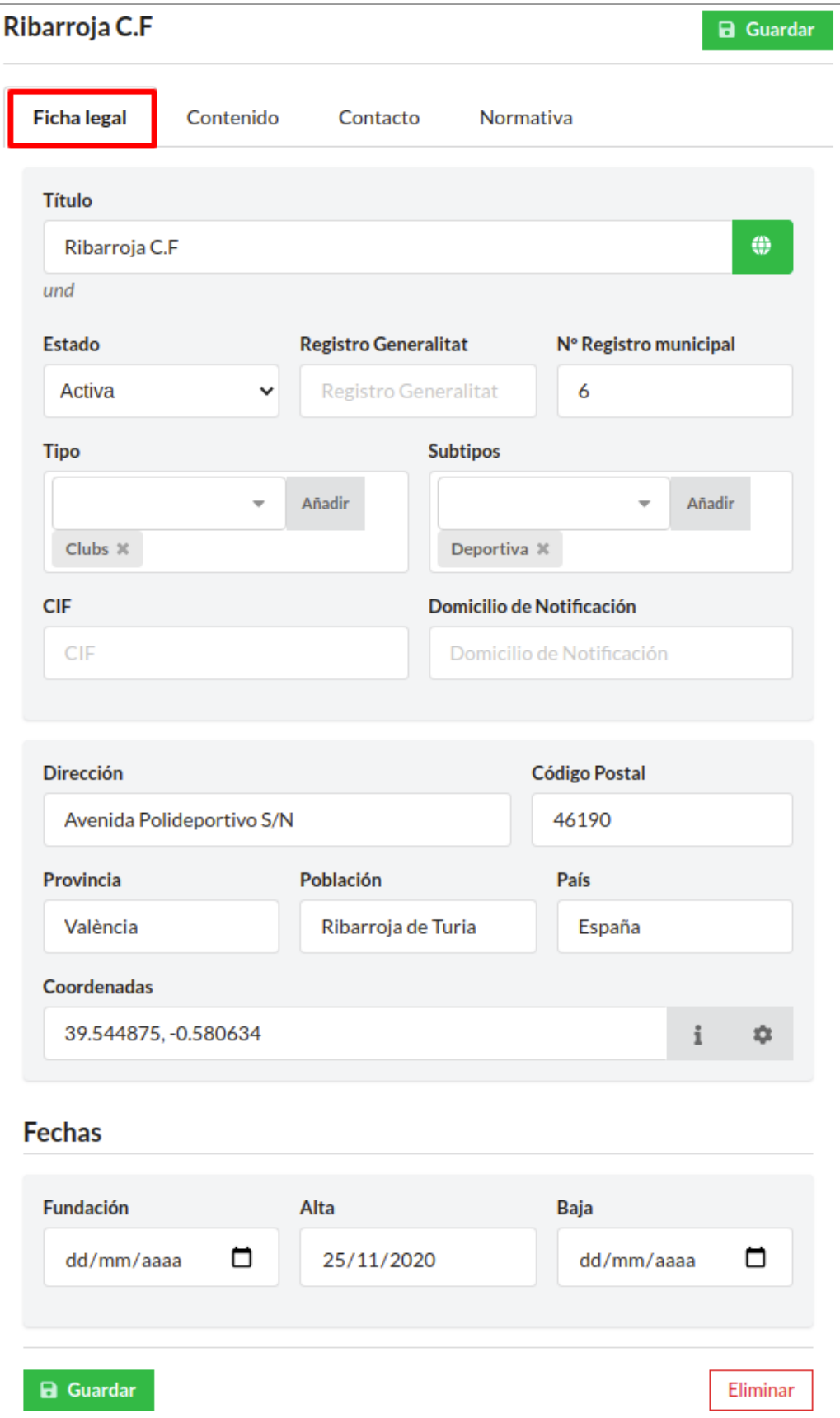

**Título (01):** El nombre de la entidad.

En este campo aparece la abreviatura del idioma que se está completando, y el texto que se escribe en el campo en ese momento quedará asociado a dicho idioma.

Cabe destacar, que se debería usar esta opción únicamente cuando el texto cambia de un idioma a otro, sino, es recomendable escribir solo en el Idioma global. Los idiomas por defecto son:

- **Idioma global**  $(\text{ } \oplus \text{ } )$ : el texto aparece cuando no hay idioma seleccionado (und). Es el texto por defecto.
- **Castellano**  $\left(\begin{array}{c} 1.18 \\ 1.11 \end{array}\right)$ : el texto aparece cuando el idioma seleccionado es el castellano (es).
- **Valenciano**  $\begin{pmatrix} \sqrt{a} \\ \sqrt{b} \\ \sqrt{c} \end{pmatrix}$ : el texto aparece cuando el idioma seleccionado es el valenciano (va).
- **Catalán**  $\begin{pmatrix} c_A \\ c_B \end{pmatrix}$ : el texto aparece cuando el idioma seleccionado es el catalán (ca).
- **Inglés**  $\left( \begin{array}{c} \text{EN} \\ \text{EN} \end{array} \right)$ : el texto aparece cuando el idioma seleccionado es el inglés (en).

Debajo del campo de texto aparecen las abreviaturas de los idiomas que han sido especificados en ese apartado.

**Estado:** Seleccionar el tipo de Estado.

- Activa: si se quiere que se publique la entidad en el portal web.
- Inactiva: no se verá publicada en la web.

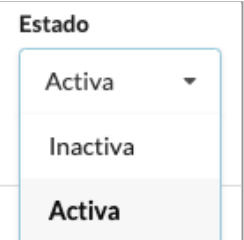

### **Registro Generalitat**

**Nº Registro municipal:** Este campo no se tiene que introducir manualmente por el usuario, en el momento en que se clique a "**Guardar**" se aplicará como Nº de Registro el siguiente al de la última Asociación que se creó.

**Tipo:** Seleccionar en el desplegable el tipo de Entidad que vas a dar de Alta. *No olvidar marcar esta casilla para que la entidad salga en el mapa.*

- Asociación
- Clubs
- Entidad Ciudadana
- Cofradía
- Federación
- Unión Asociaciones
- Movimientos
- Sociedad

También se puede escribir un Tipo manualmente y añadirlo para esa Asociación pulsando el botón "**Añadir**".

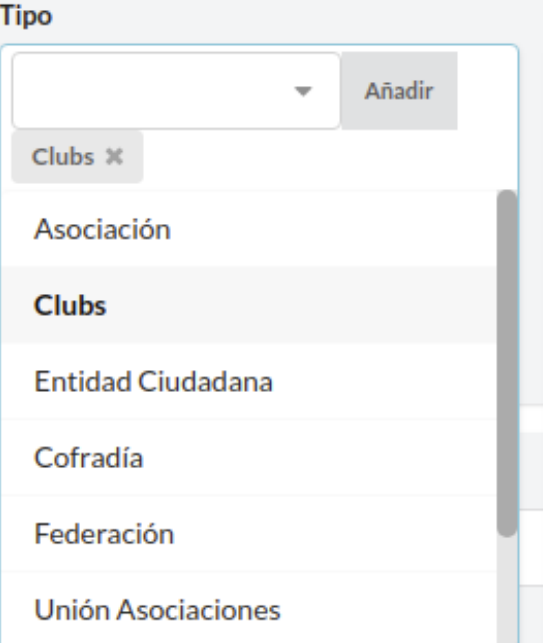

**Subtipo (02):** Seleccionar en el desplegable el Subtipo o tipo de Asociación según la temática. *No olvidar marcar esta casilla para que la entidad salga en el mapa.*

- Cultural
- Solidaria
- Vecinal
- Religioso
- Fiestas
- Fallas
- Animalistas
- Tradicional
- Deportiva
- Baile
- Teatro
- AMPA
- Educativa
- Lúdico
- Juvenil
- Mujeres
- Hombres

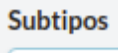

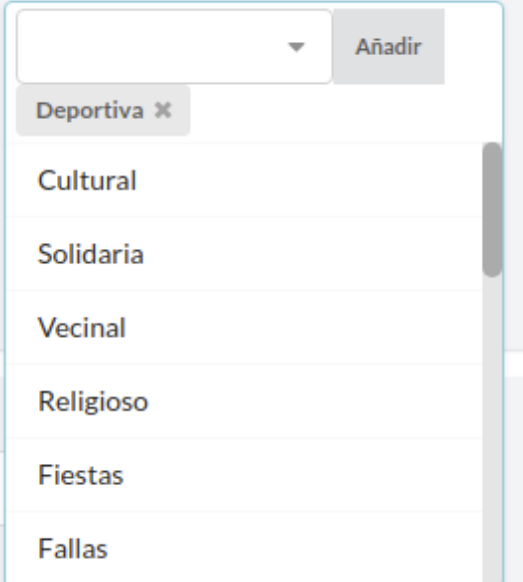

- **Moteros**
- Jubilados-pensionistas
- Tauromaquia

También se puede escribir un Subtipo manualmente y añadirlo para esa Asociación pulsando el botón "**Añadir**".

### **CIF**

### **Domicilio de Notificación**

**Datos de la Asociación**

- **● Dirección (03)**
- **● Código Postal (05)**
- **● Provincia**
- **● Población (04)**
- **● País**

**Coordenadas (06):** este campo es necesario completarlo si se quiere que la entidad salga marcada en el mapa, en el apartado de **ASOCIACIONES** del portal web.

Las coordenadas se pueden introducir manualmente o pulsando el botón el portal propondrá unas posibles coordenadas basándose en los datos del lugar añadidos en los campos anteriores.

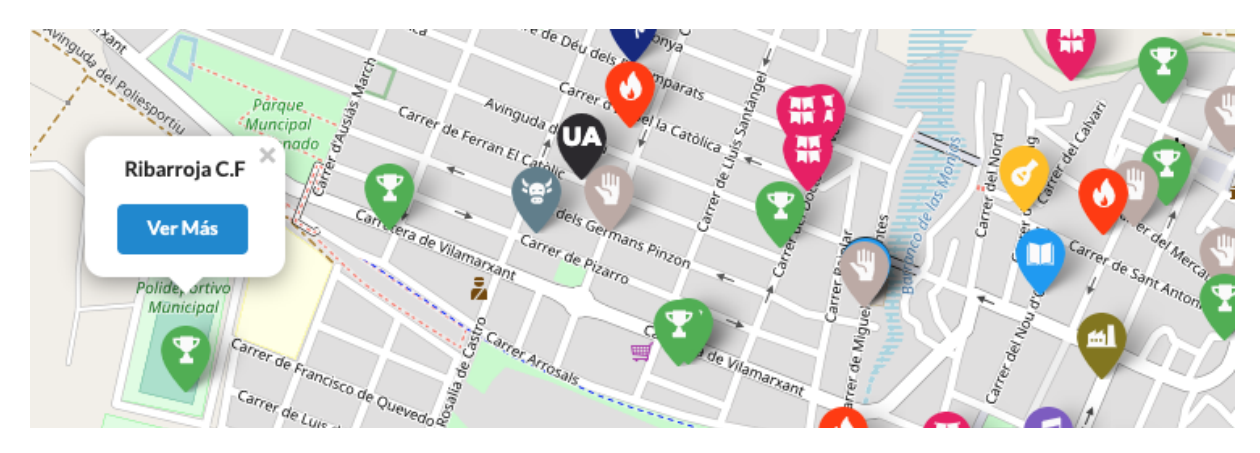

#### **Importante:**

**Averigua las coordenadas en** *google maps* **para que la entidad salga marcada en el plano. Consulta cómo hacerlo en el apartado de "Obtener las coordenadas de un sitio" en el siguiente [enlace](https://support.google.com/maps/answer/18539?co=GENIE.Platform%3DDesktop&hl=es)**

#### **FECHAS**

**Fundación:** Marcar en el calendario la fecha en la que se fundó la entidad.

**Alta:** Este campo no se introduce manualmente, se establece la fecha de alta como la fecha en la que se crea la entidad automáticamente, es decir, cuando se guarde la entidad se aplicará como fecha de Alta, la fecha del día actual.

**Baja:** Marcar en el calendario la fecha en el caso de que se dé de baja.

### <span id="page-11-0"></span>**Pestaña Contenido**

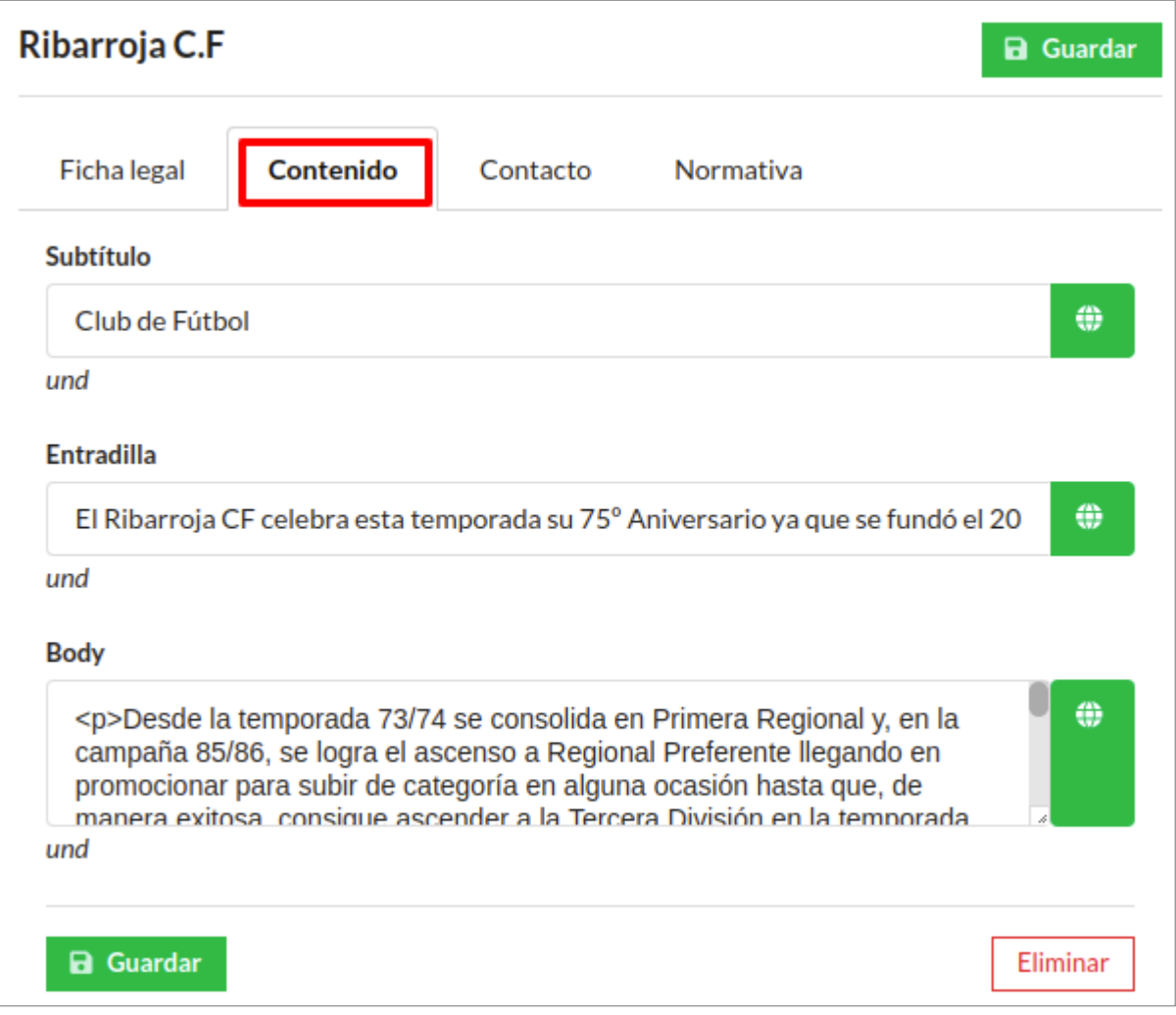

**Subtítulo:** Se usa para distinguir los elementos que integran el tema, o ideas que amplían en tema.

**Entradilla (07)**: Espacio reservado para la entradilla o lead. Resume brevemente los datos más representativos de la asociación. Este texto aparecerá entre el titular y el cuerpo de la noticia.

**Body (08)**: Texto Informativo general de la Entidad.

### <span id="page-12-0"></span>**Pestaña Contacto**

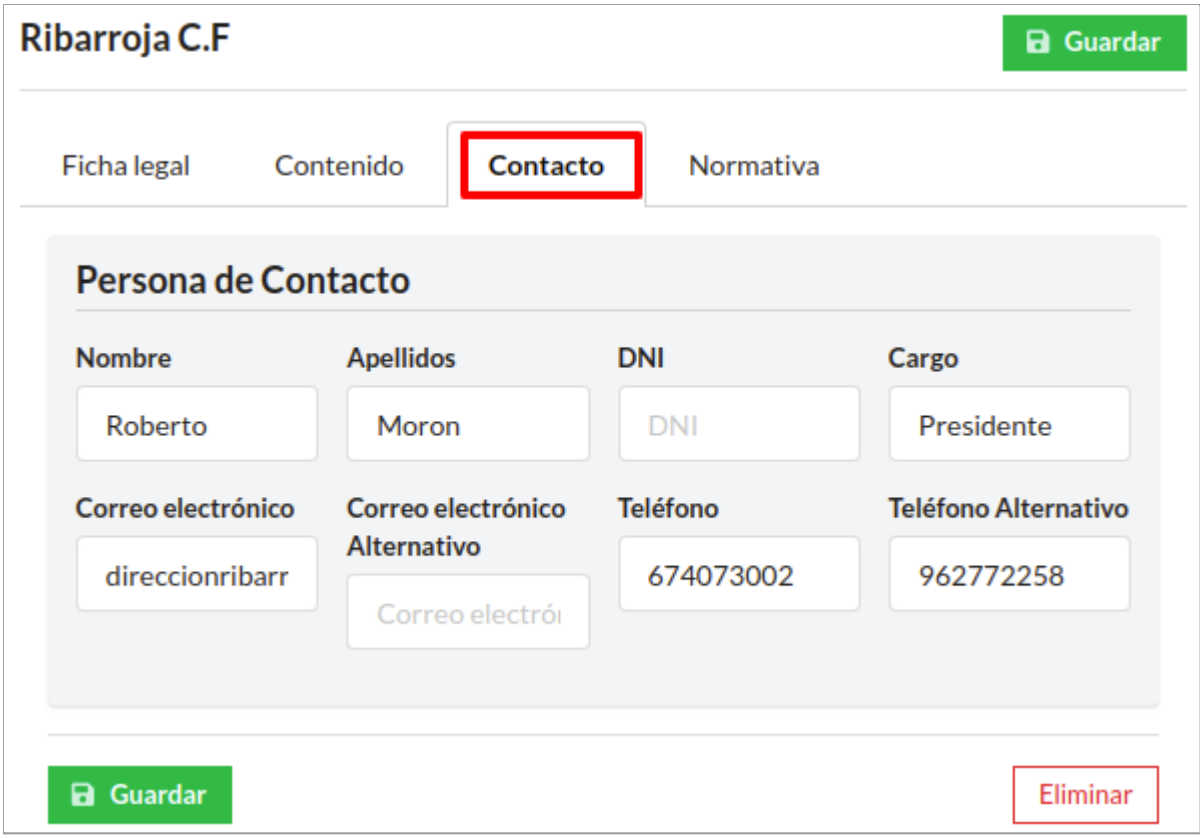

#### **Persona de Contacto**

- **Nombre**.
- **Apellidos**.
- **DNI**.
- **Cargo**.
- **Correo electrónico (09)**: se verá en el portal como correo de contacto.
- **● Correo electrónico Alternativo**: se verá en el portal como correo alternativo de contacto.
- **Teléfono (10)**: se verá en el portal como teléfono de contacto.
- **● Teléfono alternativo (11)**: se verá en el portal como teléfono alternativo de contacto.

## <span id="page-13-0"></span>**Pestaña Normativa**

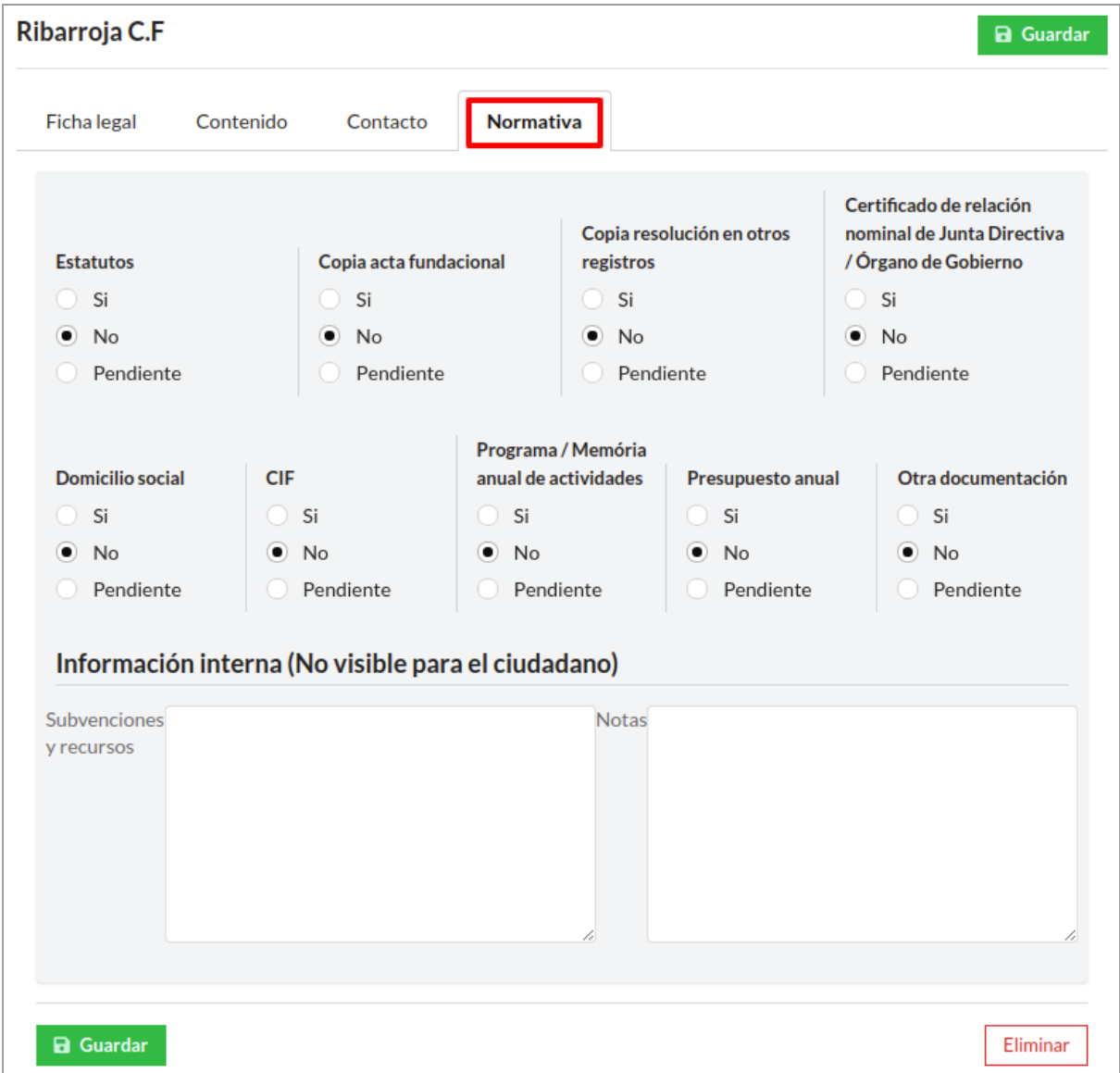

### **Aspectos Normativos - Jurídicos:**

Campos para marcar entre las opciones de Si / No / Pendiente.

### **Importante: Estos datos no son visibles en el portal web**

### **Información interna:**

Estos datos no se verán en la web, son notas internas para el administrador de la Intranet.

# <span id="page-14-0"></span>**Vista de la entidad Ribarroja C.F en el portal de Asociaciones**

A continuación, se muestran las capturas de cómo se ven en la web los campos creados. Dichos campos se pueden observar en la pestaña de **"LA ASOCIACIÓN"**.

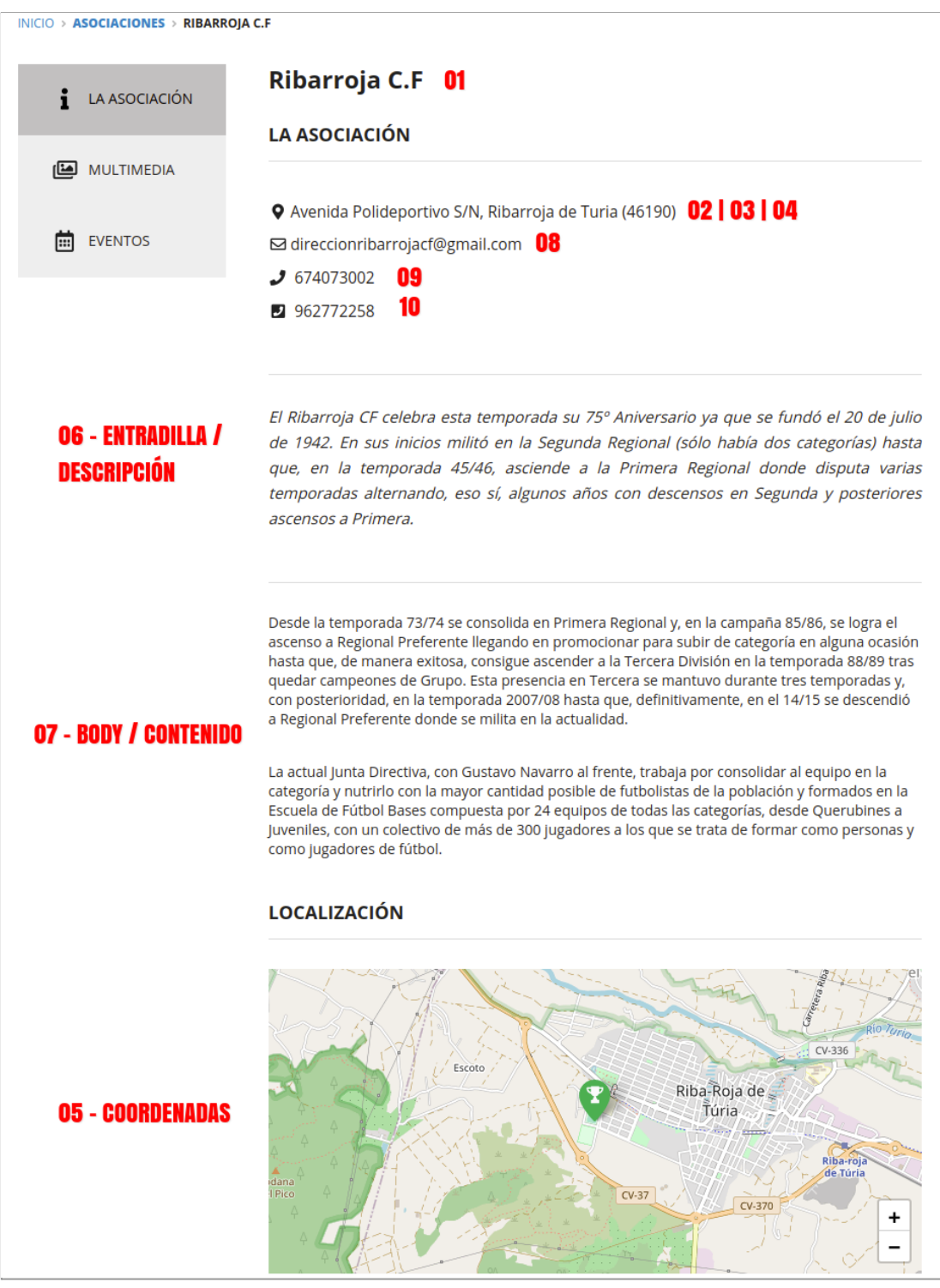

Las pestañas de "**MULTIMEDIA**" y "**EVENTOS**" son editadas por el usuario de la Asociación.

## <span id="page-15-0"></span>**¿Cómo crear Noticias?**

Desde la pestaña **"Noticias"** del menú principal, el Ayuntamiento podrá publicar noticias para el ciudadano. Clicando a esta opción se accede al Formulario para crear una **Noticia nueva** o **EDITAR** cualquiera de las existentes.

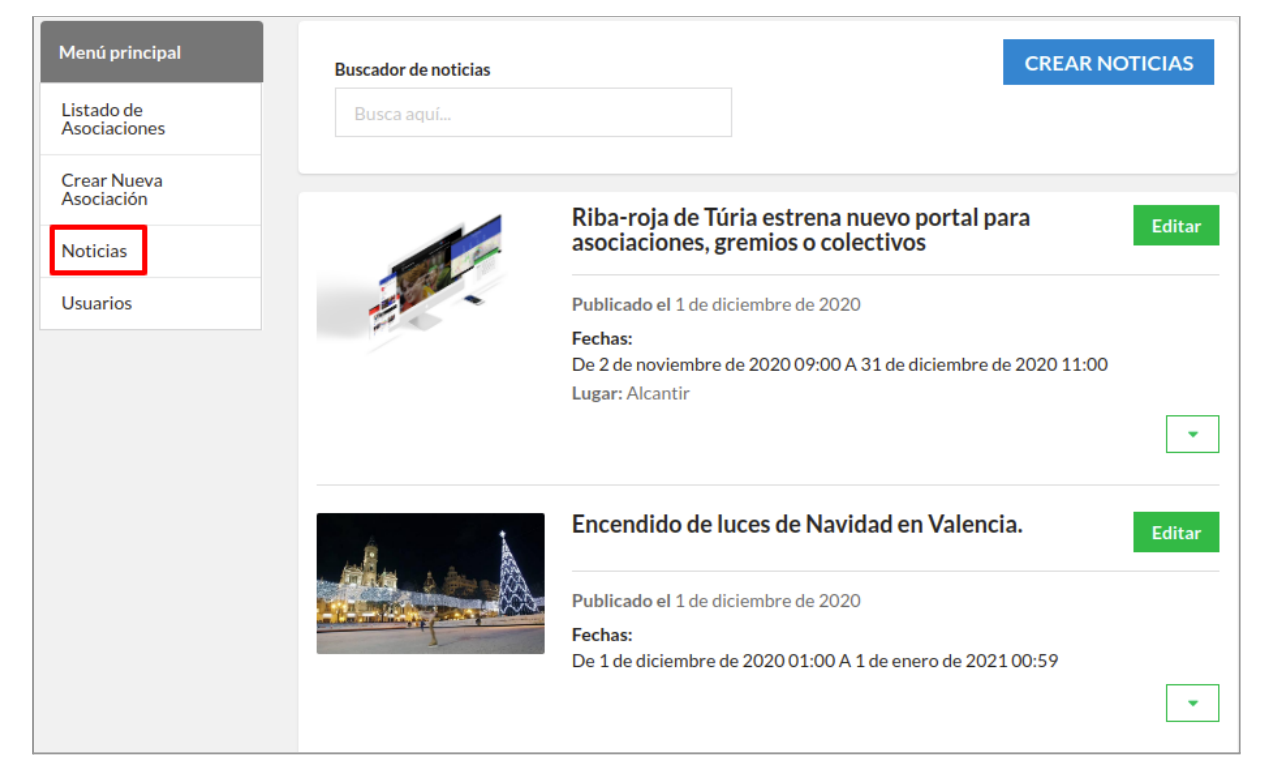

### <span id="page-15-1"></span>**Otras opciones**

- **Buscador de noticias:** Sirve para realizar una búsqueda por título entre las noticias existentes.
- **Editar Editar**: Pulsando este botón se pueden editar todos los campos que se introdujeron al crear la noticia.
- **Desplegar/Plegar noticia**: Sirve para desplegar la noticia y poder ver el cuerpo de esta, u ocultarla cuando está desplegada la información:

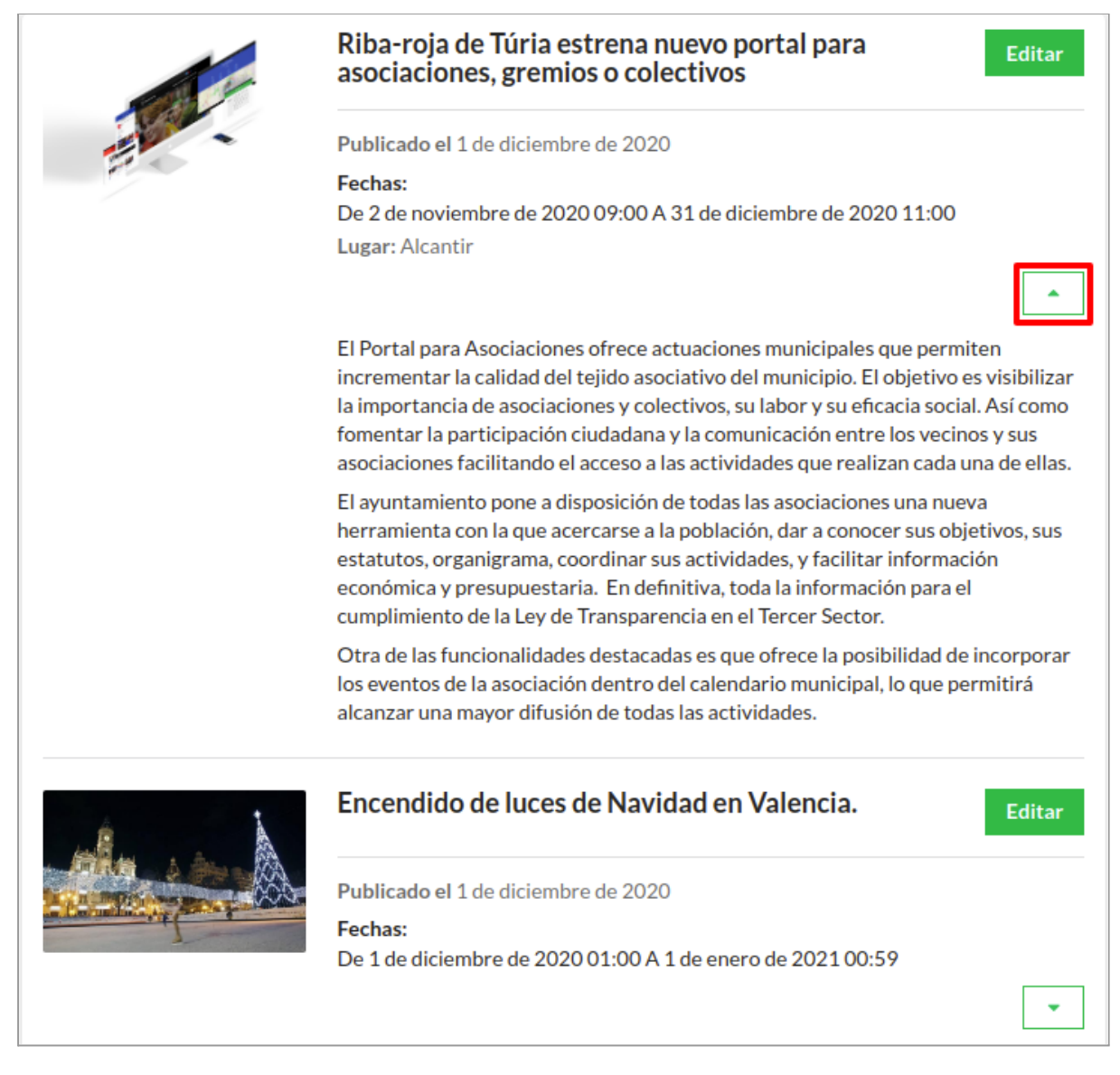

Para publicar una noticia nueva se tiene que clicar el botón azul **"CREAR NOTICIAS".**

### **CREAR NOTICIAS**

Se deberán rellenar los campos de los formularios de las cuatro pestañas: **General / Lugar / Fechas / Multimedia**.

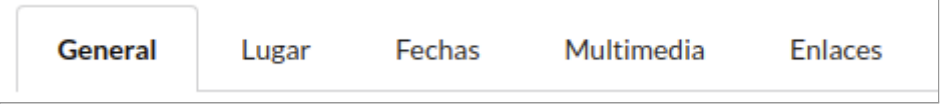

## <span id="page-17-0"></span>**Pestaña General**

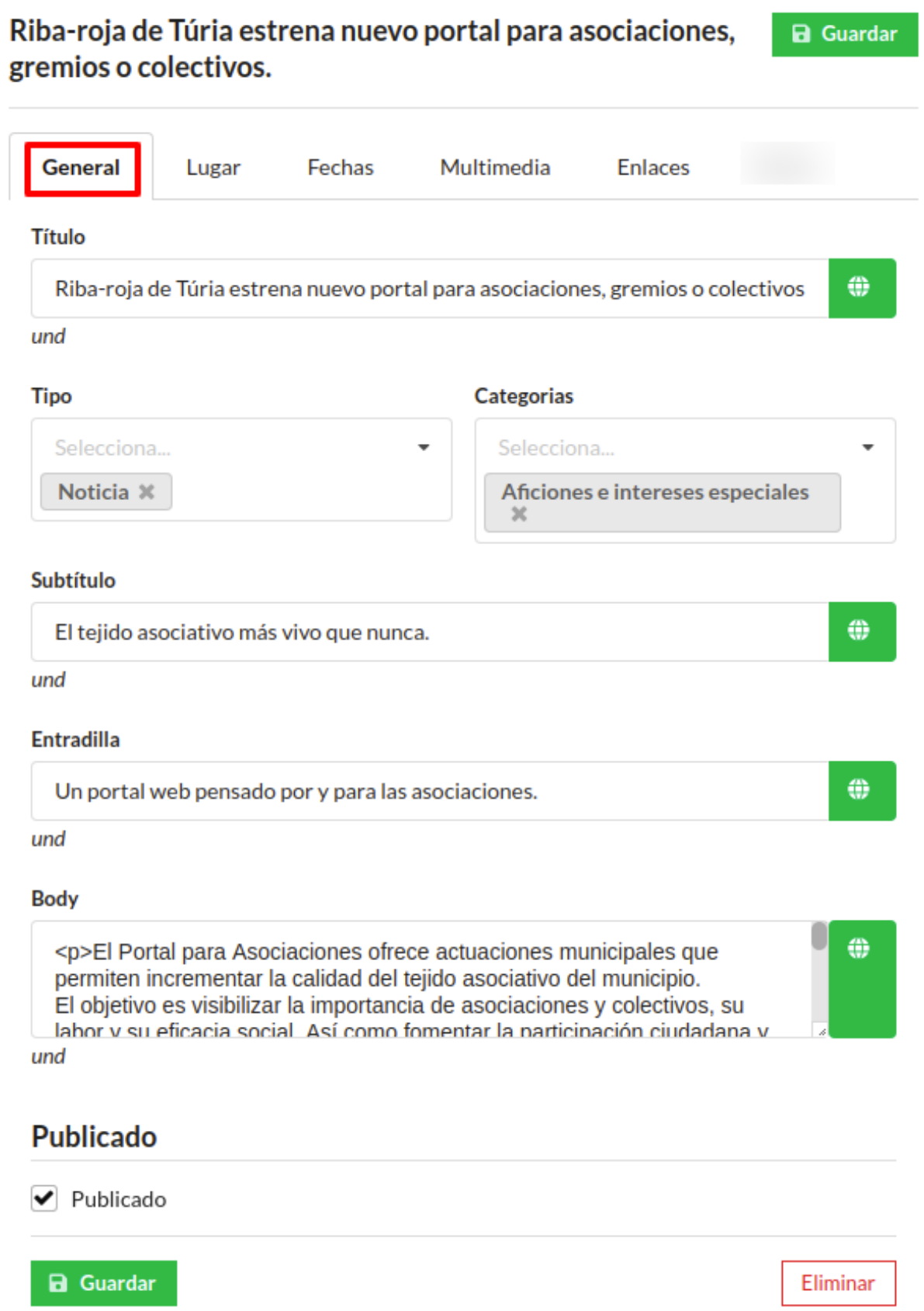

**Título (01)**: Introduce al tema de la Noticia. Asunto básico y primordial de lo que trata el texto.

**Tipo (02)**: Seleccionar en el desplegable el tipo de publicación que se va a crear. En este caso, es una noticia.

- Evento (para las Asociaciones).
- Noticia.

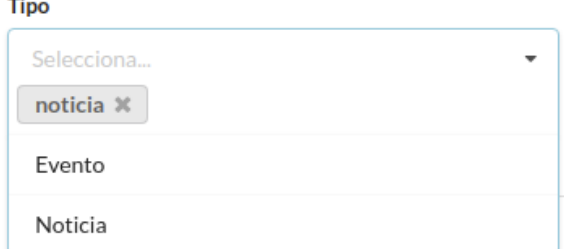

**Categoría (03)**: Campo para clasificar la temática de la noticia.

- Actividades escolares.
- Aficiones e intereses especiales.
- Artes escénicas y visuales.
- Ciencia y tecnología.
- Cine, medios de comunicación y entretenimientos.
- Coches, barcos y aviones.
- Comunidad y cultura.
- Deportes y salud.
- Días de fiesta.
- Familia y educación.
- Gastronomías.
- Gobierno y política.
- Hogar y estilo de vida.
- Moda y belleza.
- Música.
- Negocios y servicios profesionales.

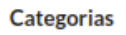

Selecciona... Actividades escolares Aficiones e intereses especiales Artes escénicas y visuales

Ciencia y tecnología

Cine, medios de comunicación y entretenimiento

Coches, barcos y aviones

- Otro.
- Religión y espiritualidad.
- Salud y bienestar.
- Solidaridad.
- Viajes y actividades al aire libre.

**Subtítulo (04)**: Se usa para distinguir los elementos que integran el tema, o ideas que amplían en tema.

**Entradilla (05)**: Espacio reservado para la entradilla o lead. Resume brevemente los datos más representativos. Este texto aparecerá entre el titular y el cuerpo de la noticia.

**Body (06)**: Texto Informativo general.

**Publicado**: Checkbox - Marcado si la noticia está publicada en la web o si se quiere que se publique en cuanto se guarde.

### <span id="page-19-0"></span>**Pestaña Lugar**

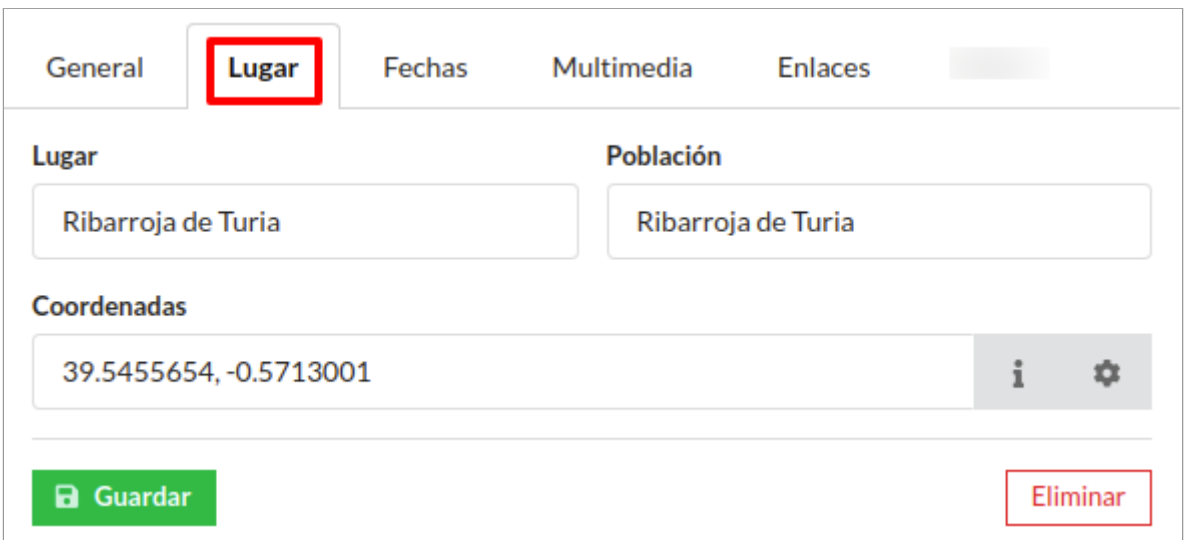

**Lugar**: Sitio en el que ha ocurrido la noticia. Solo aparece en el plano si están editadas las coordenadas.

### **Población**

**Coordenadas (07)**: es necesario editar las coordenadas para que aparezca en el plano el campo Lugar.

### <span id="page-19-1"></span>**Pestaña Fechas**

**Fecha**: Para los contenidos **Tipo Noticia** se selecciona una fecha en el campo "**Inicio**" y "**Fin**".

Si no se especifica una hora se da por hecho que la noticia ocurrirá durante todo el día.

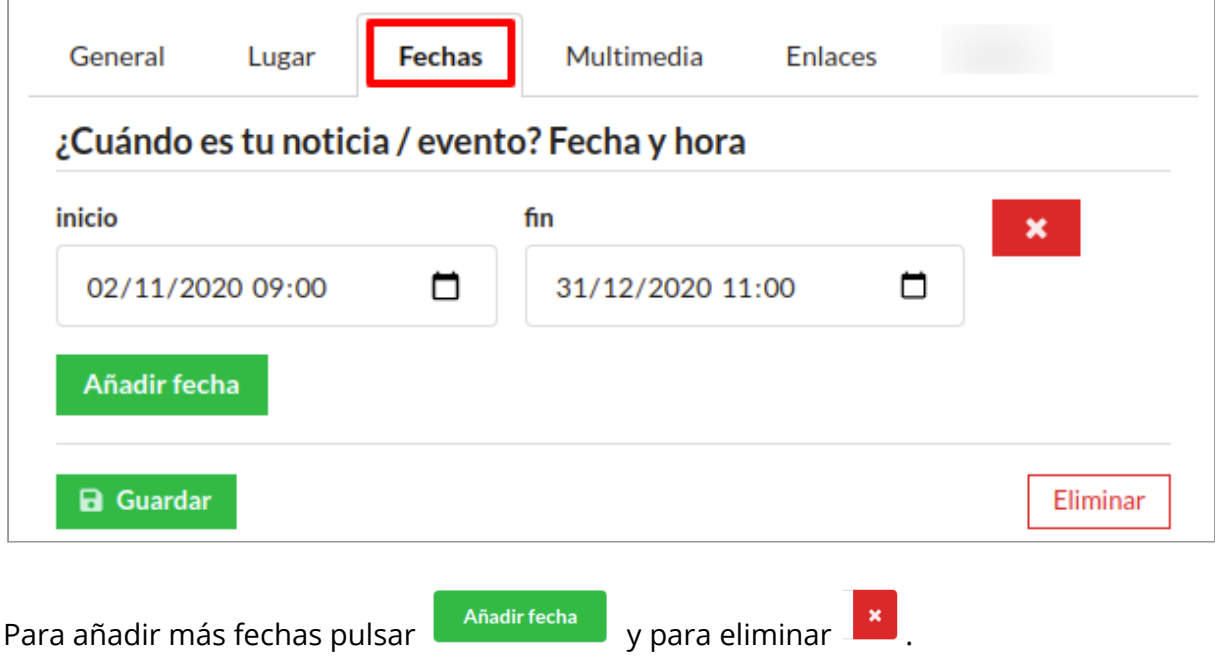

## <span id="page-20-0"></span>**Pestaña Multimedia**

En este apartado se podrán añadir las imágenes y documentos adjuntos de la Noticia.

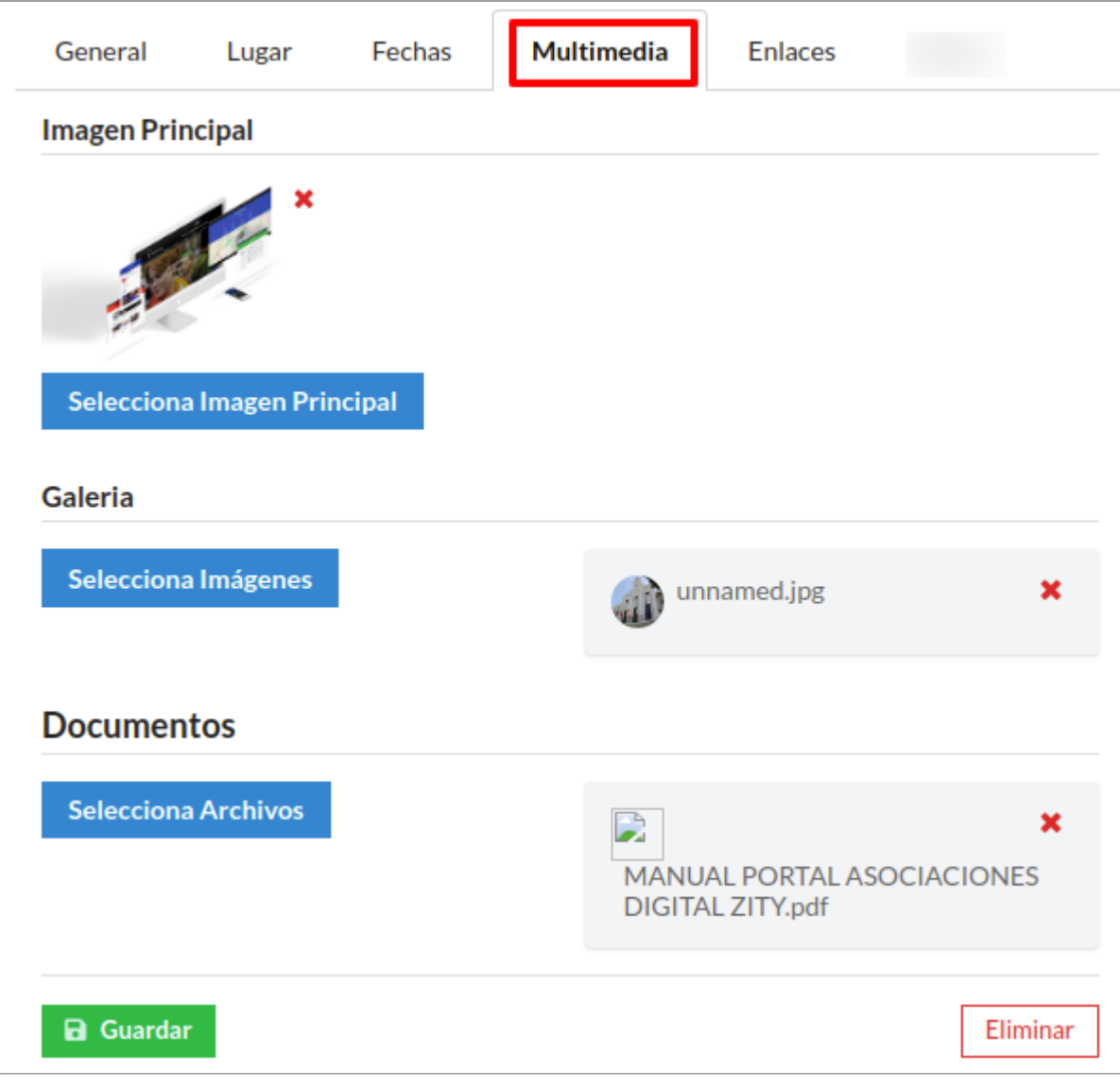

**Imagen principal (08):** Imagen que aparecerá como portada de la noticia.

### **Galería (09)**

**Documentos (10)**

## <span id="page-21-0"></span>**Pestaña Enlaces**

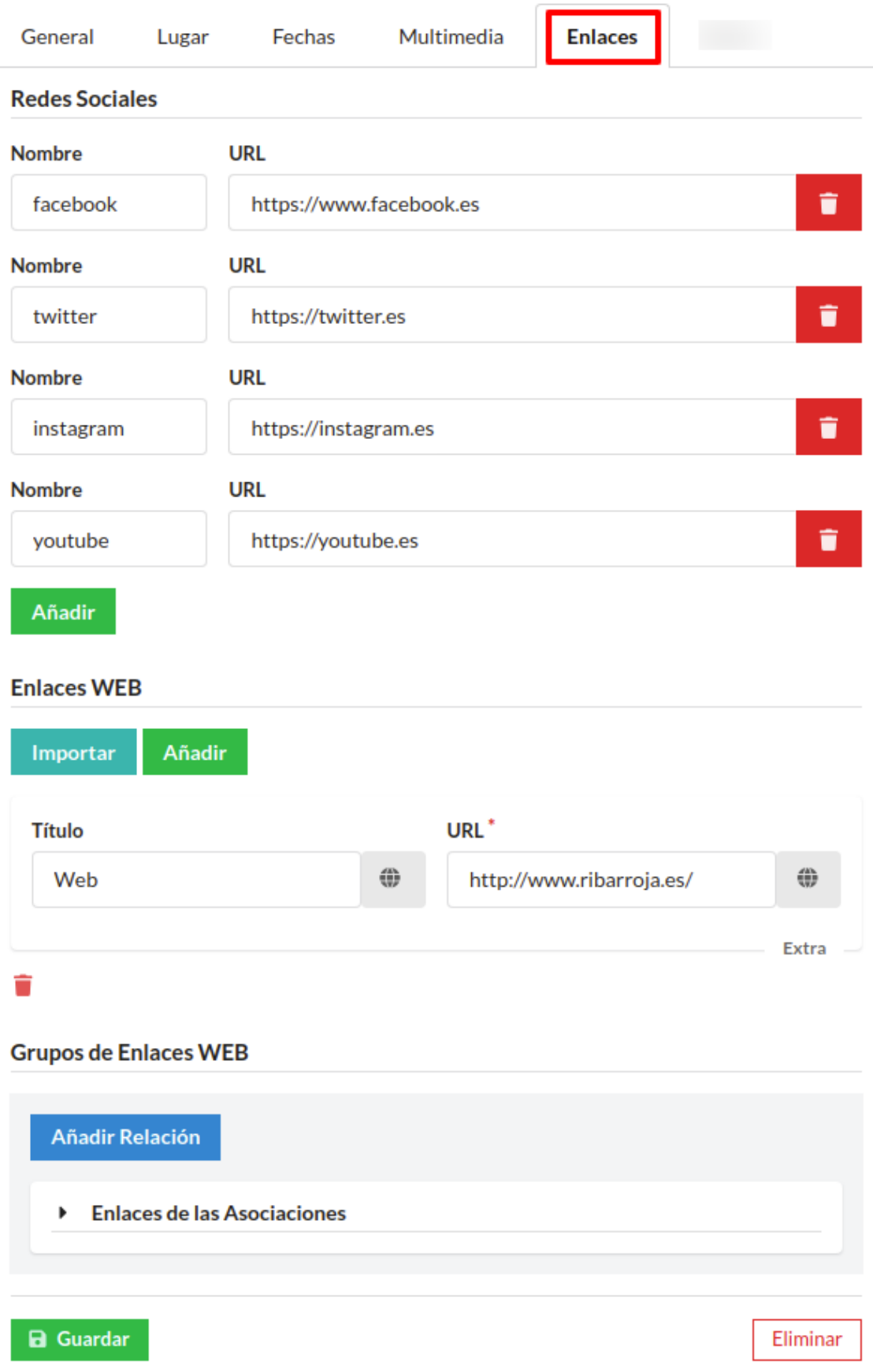

**Redes sociales (11):** Enlaces externos a sus redes sociales oficiales.

- Facebook ● Instagram  $\ddotsc$
- **Twitter**
- Youtube
- 
- Para añadir un enlace nuevo hay que pulsar el botón "**Añadir**" .

Cabe destacar que para que el portal interprete la red social tiene que escribirse el "**Nombre**" en minúsculas.

<span id="page-22-0"></span>**Enlaces Web (12):** Enlaces externos a otras páginas webs. Se abrirán en una ventana nueva del navegador.

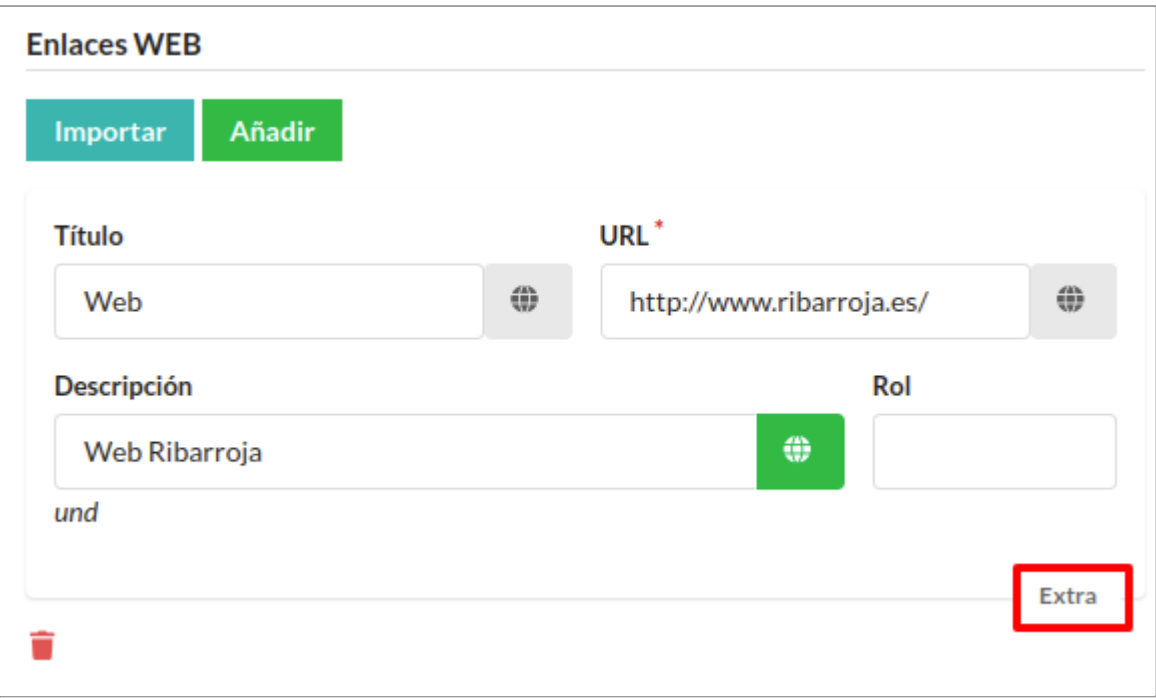

Pulsando sobre el botón "**Extra**" se despliegan los campos editables del Enlace. El campo "**Descripción**" es el texto que aparece en el botón para acceder al enlace en la Noticia.

Para añadir un enlace nuevo hay que pulsar el botón "**Añadir**" <sup>Añadir</sup> . También se puede Importar más de un enlace desde un archivo de tipo .csv pulsando el botón "**Importar**".

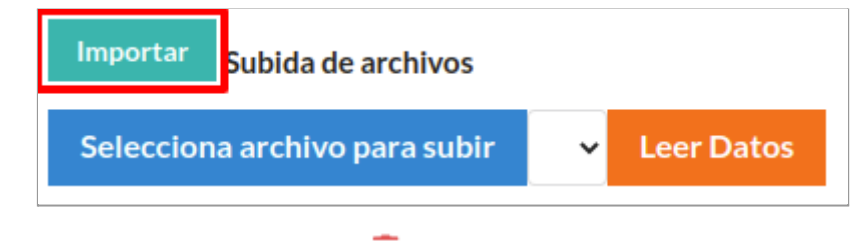

Para borrar un enlace pulsar el botón  $\blacksquare$ .

**Grupos de Enlaces WEB**: Para añadir un Grupo de Enlaces Web pulsar el botón Añadir Relación | Cuando añades una Relación aparece de la siguiente manera:

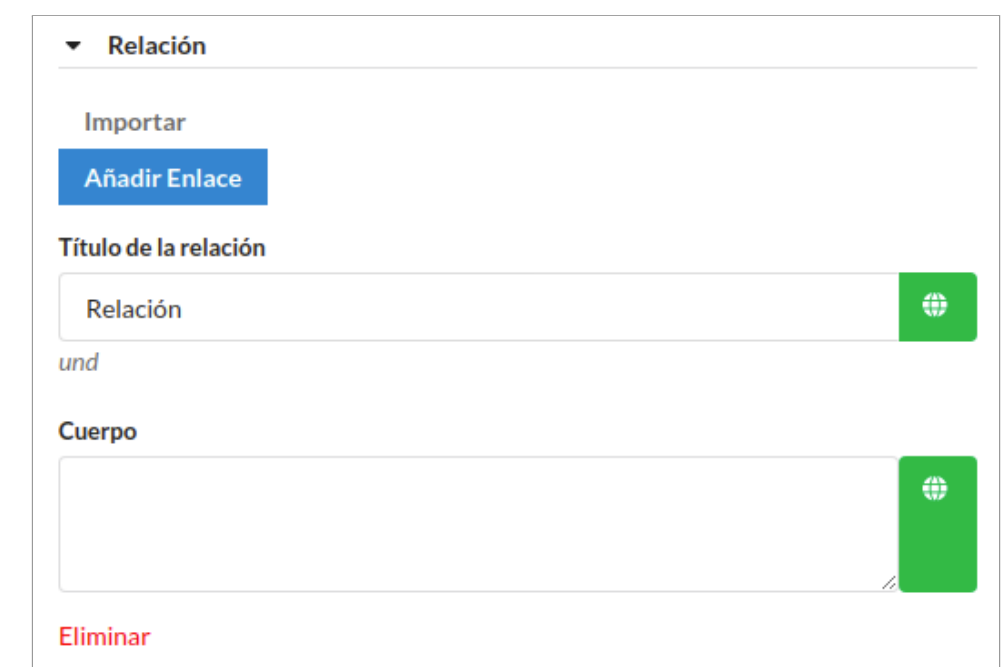

En la parte superior donde aparecen los botones "**Importar**" y "**Añadir Enlace**" funcionan de la misma forma que el campo anterior de [Enlaces](#page-22-0) web.

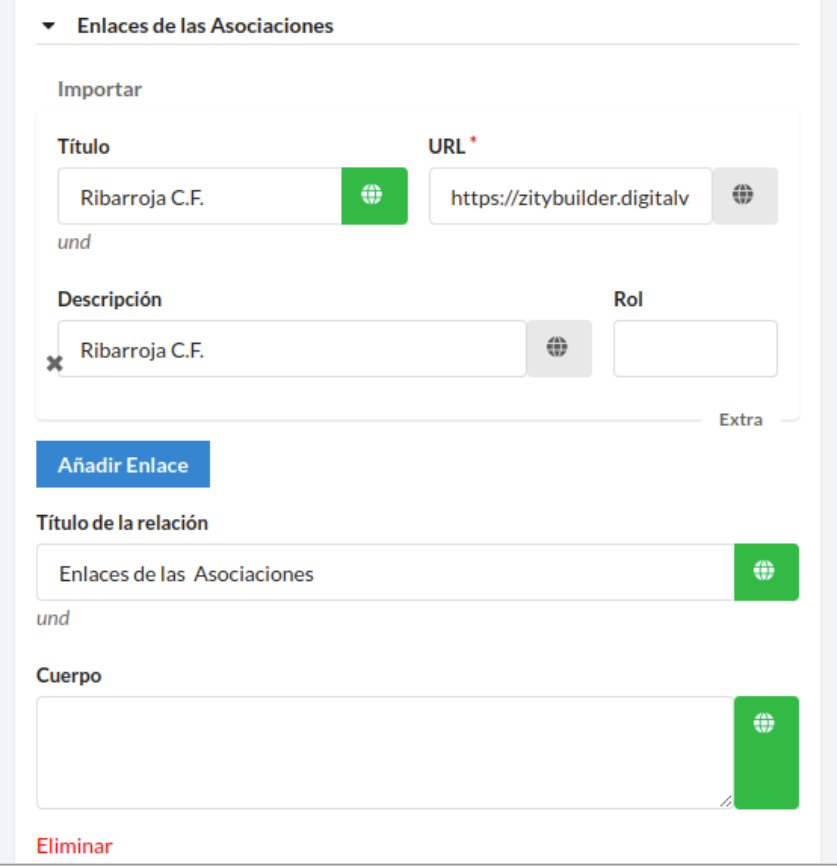

# **Vista de la notica** *"Riba-roja de Túria estrena nuevo portal para asociaciones, gremios o colectivos."* **en el portal.**

<span id="page-24-0"></span>Una vez creada la Noticia se verá en la página del **Listado de Noticias** en formato de caja resumida**,** y en su vista como **Noticia desarrollada en una página independiente** con todos los datos que se hayan editado en el formulario.

## <span id="page-24-1"></span>**Listado de Noticias**

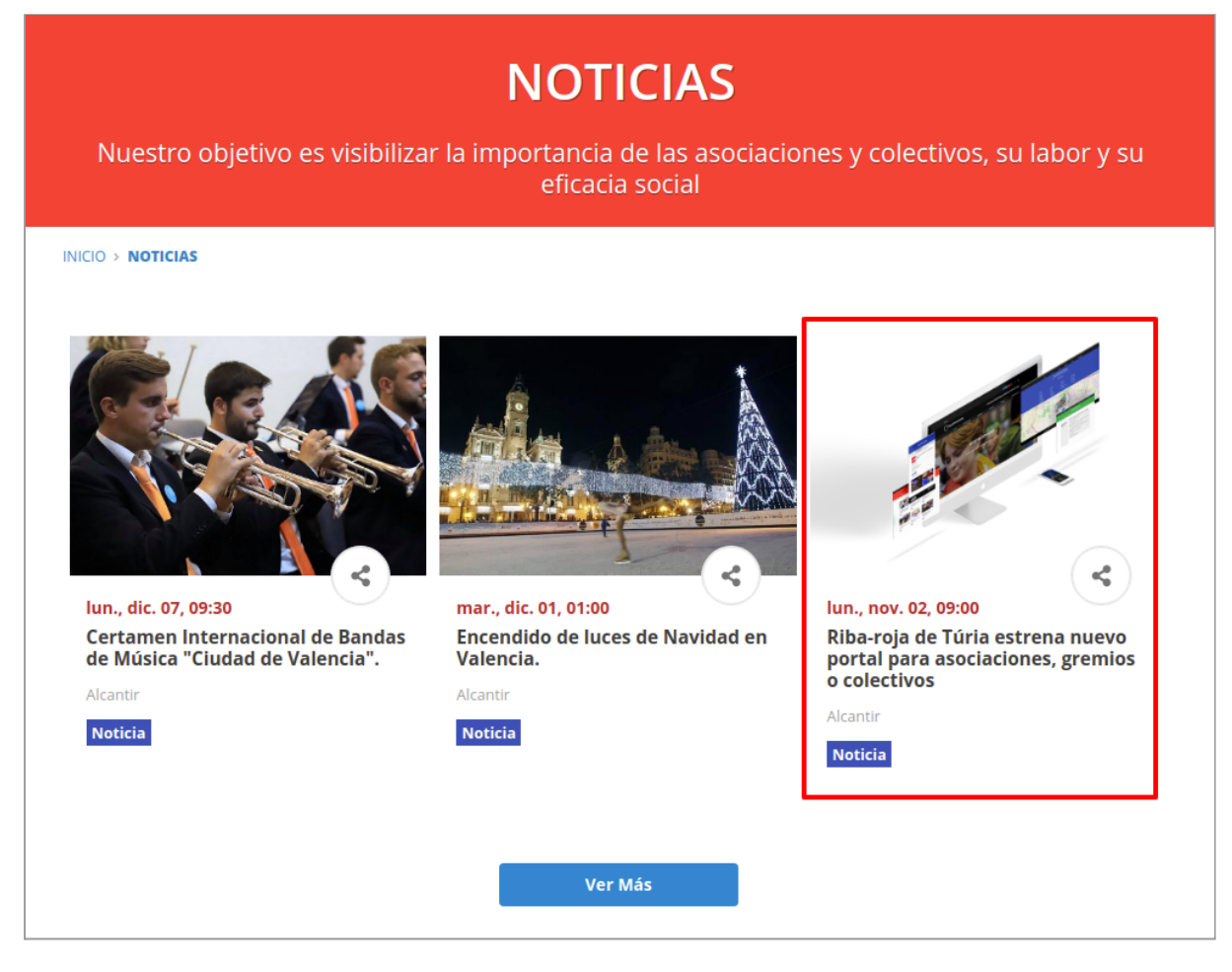

### <span id="page-24-2"></span>**Noticia desarrollada con los campos marcados**

Las páginas de Noticias están estructuradas en **dos columnas**, la de la derecha contiene un **calendario** donde ver los contenidos tipo **evento**.

INICIO > NOTICIAS > RIBA-ROJA DE TÚRIA ESTRENA NUEVO PORTAL P...

### **03 - CATEGORÍA**

Aficiones e intereses especiales

#### 02 - TIPO **Noticia**

El tejido asociativo más vivo que nunca. 04 - SUBTÍTULO Riba-roja de Túria estrena nuevo portal para

asociaciones, gremios o colectivos. 01 - TÍTULO

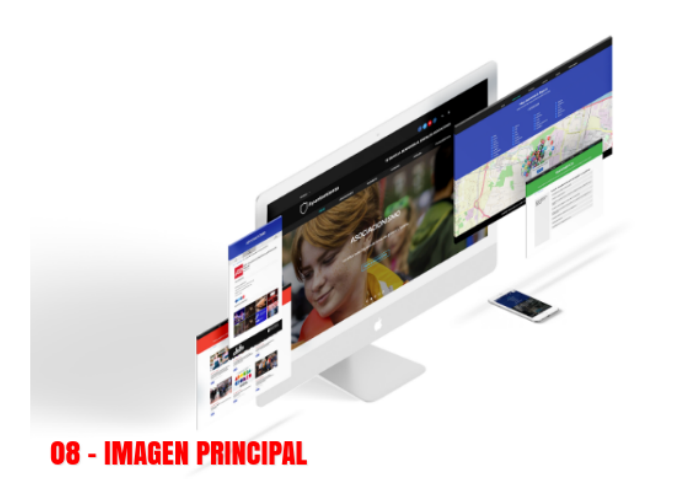

Un portal web pensado por y para las asociaciones. 05 - ENTRADILLI

El Portal para Asociaciones ofrece actuaciones municipales que permiten incrementar la calidad del tejido asociativo del municipio. El objetivo es visibilizar la importancia de asociaciones y colectivos, su labor y su eficacia social. Así como fomentar la participación ciudadana y la comunicación entre los vecinos y sus asociaciones facilitando el acceso a las actividades que realizan cada una de ellas.

El ayuntamiento pone a disposición de todas las asociaciones una nueva herramienta con la que acercarse a la población, dar a conocer sus objetivos, sus estatutos, organigrama, coordinar sus actividades, y facilitar información económica y presupuestaria. En definitiva, toda la información para el cumplimiento de la Ley de Transparencia en el Tercer Sector.

Otra de las funcionalidades destacadas es que ofrece la posibilidad de incorporar los eventos de la asociación dentro del calendario municipal, lo que permitirá alcanzar una mayor difusión de todas las actividades.

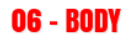

**GALERÍA DE IMÁGENES 09** 

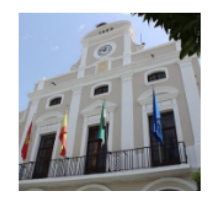

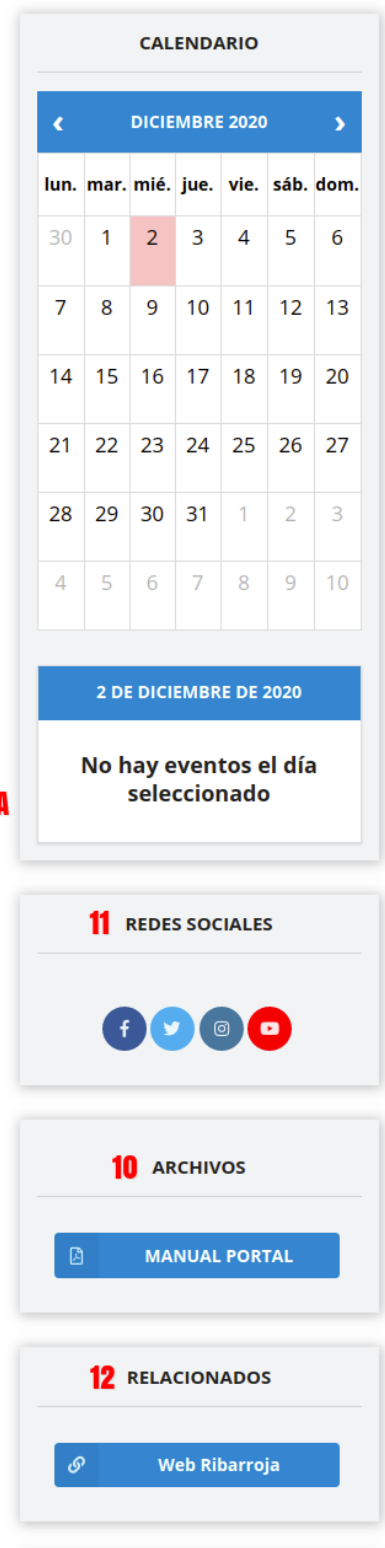

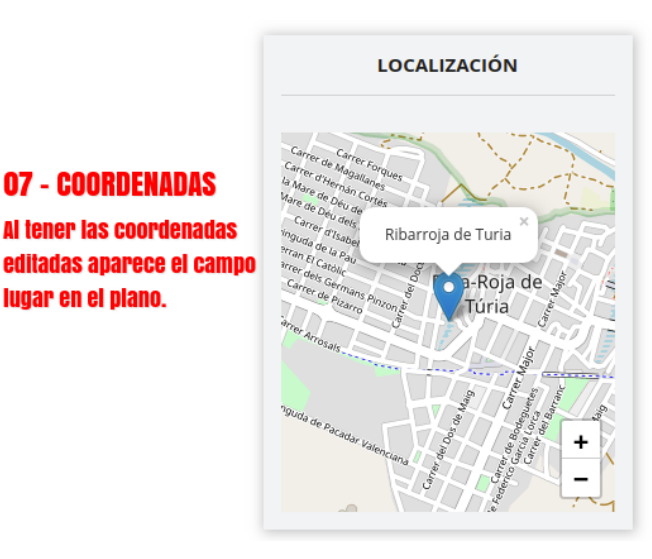

#### **Importante:**

Ya se ha visto cómo crear una **Noticia** y como se ve en la web. Para crear un **Contenido tipo Evento** se deberá hacer lo mismo pero desde la pestaña de **CONTENIDO / Eventos / CREAR EVENTOS**

## <span id="page-26-0"></span>**¿Cómo crear usuarios?**

Para poder crear un nuevo usuario hay que clicar en el menú principal la opción "**Usuarios**".

Inicialmente aparecerá un listado de los usuarios existentes, en el apartado "**Panel de usuarios**":

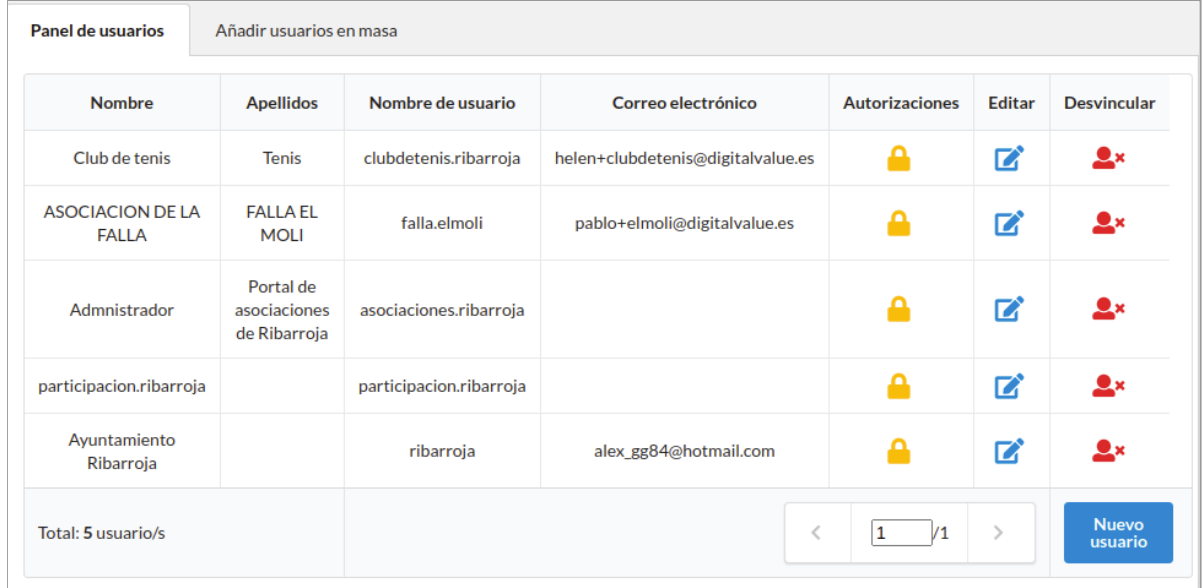

### <span id="page-26-1"></span>**OPCIONES**

● **Autorizaciones**: Sirve para especificar los permisos del usuario.

Muestra inicialmente los permisos que ya tiene, se pueden eliminar pulsando  $\mathbf{\times}$ .

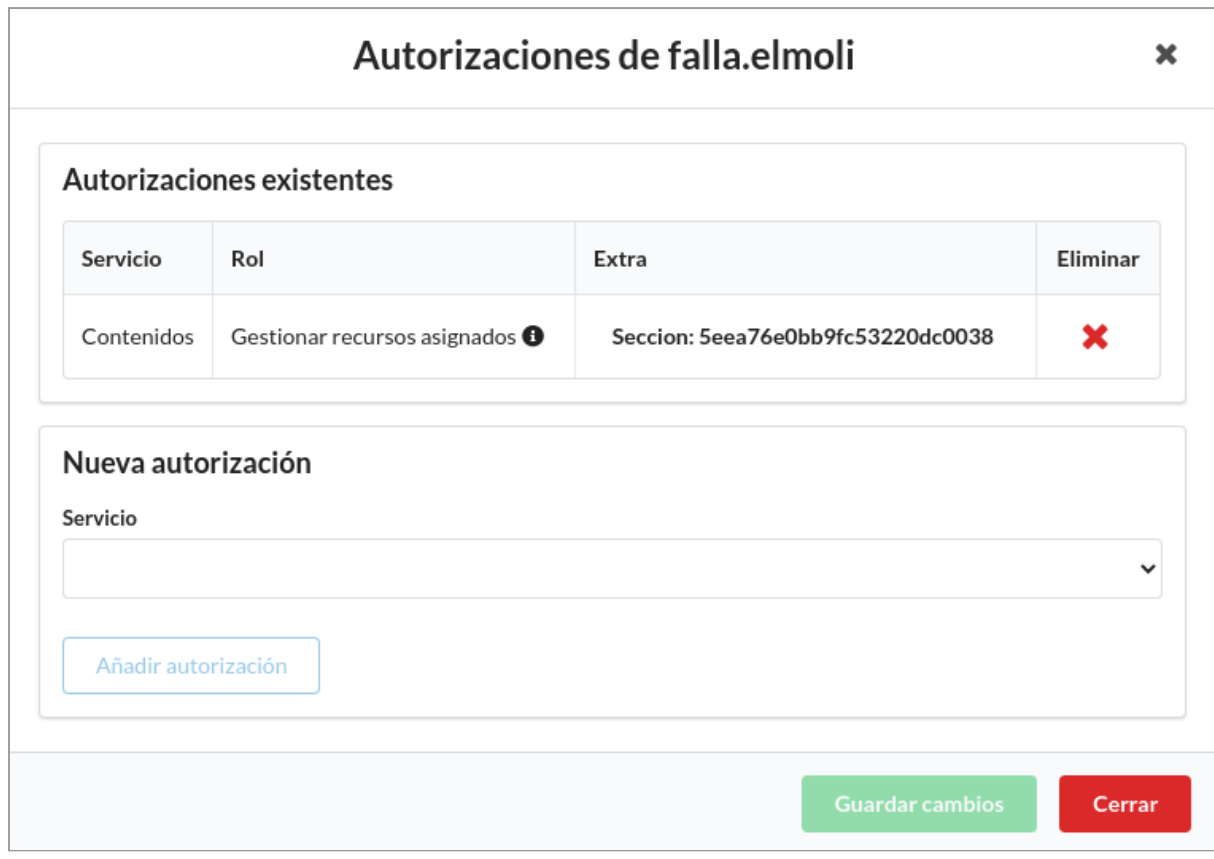

Para asignarle un nuevo permiso hay que escoger el Servicio (**Contenidos**).

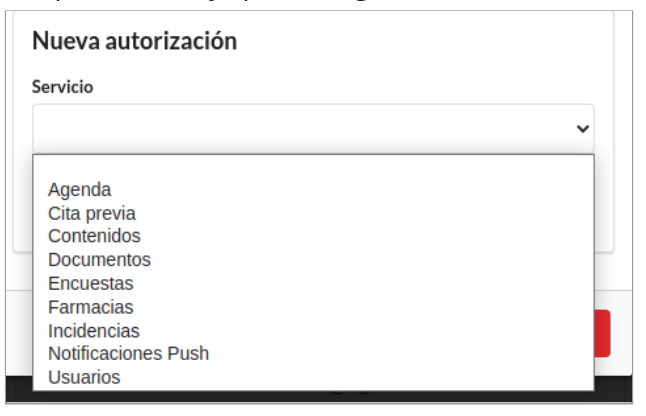

En la pestaña **"Rol"** selecciona el tipo de permiso que se le quiere dar al usuario (Admin o Editor).

- Usuario tipo **Admin**: tiene todos los permisos disponibles.
- Usuario tipo **Editor**: este tipo de usuario está pensado para los responsables de las asociaciones. Únicamente **podrán editar el contenido multimedia de su Entidad y generar eventos**. Los eventos se verán en su minisite en la pestaña de "**Eventos**".

Si se va a crear este tipo de permiso hay que relacionar al usuario con su entidad desde el campo **"Sección".**

- e **Editar**: Pulsando este botón se pueden editar todos los campos que se introdujeron al crear el usuario.
- **Desvincular**: Sirve para eliminar el usuario.
- **Añadir usuarios en masa**: Para añadir más de un usuario a la vez.

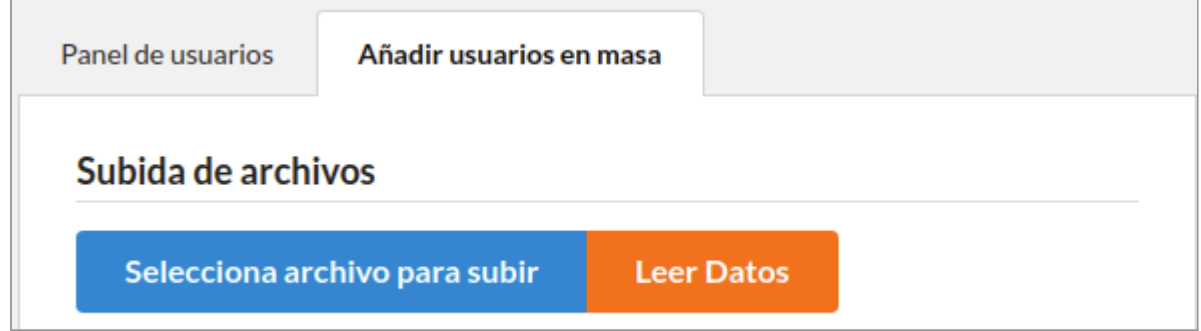

Para crear un usuario nuevo hay que pulsar el botón "**Nuevo usuario**" .

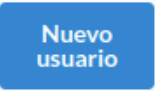

Una vez pulsado este botón aparece un panel con los siguientes campos a rellenar sobre la información del usuario: "**Nombre**", "**Apellidos**", "**Nombre de usuario**", "**Alias**", "**Correo electrónico**", "**Teléfono**", "**Cambiar contraseña**" y "**Repetir nueva contraseña**".

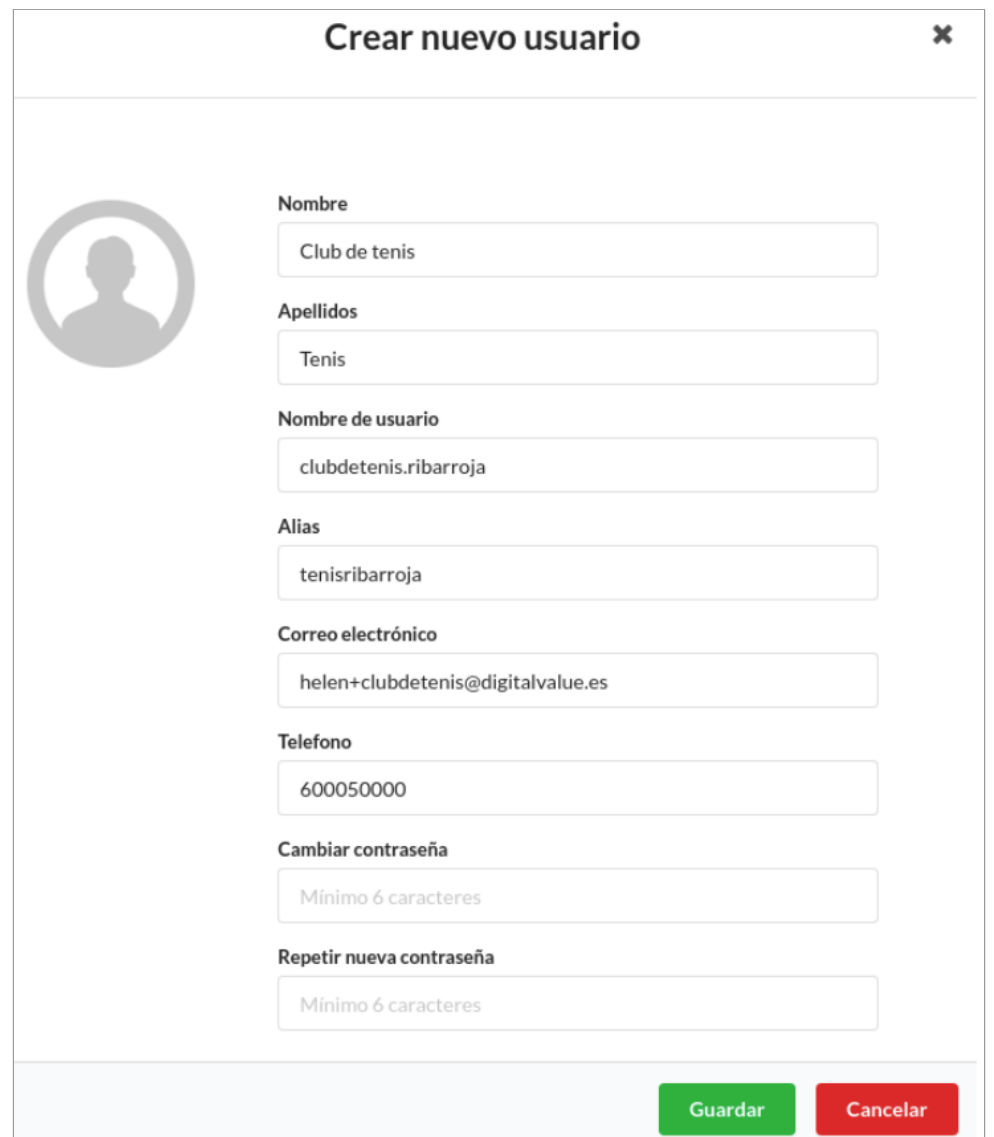

# <span id="page-29-0"></span>**Panel de una Asociación**

Lo primero que se encuentra en el panel es la pestaña de "**Inicio**" abierta, esta contiene información general de la Asociación, en concreto, es la información que ha introducido el Ayuntamiento sobre esta Asociación al crearla.

Se va a utilizar de ejemplo una Asociación llamada AMPA IES LA SENIA.

#### MANUAL DE ADMINISTRADOR **PORTAL DE ASOCIACIONES** DIGITAL ZITY

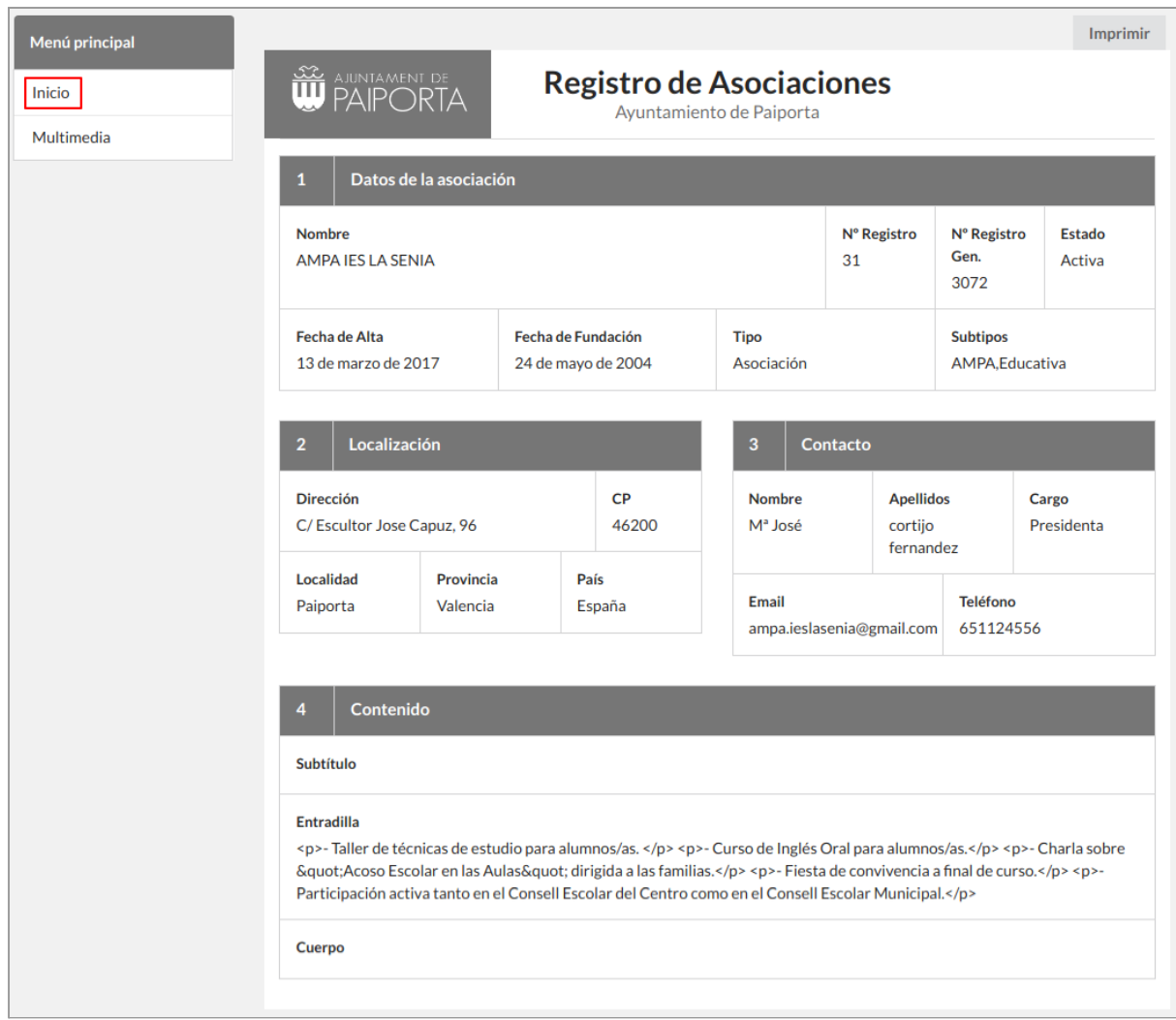

Esta información se puede descargar o imprimir pulsando el botón derecho superior "**Imprimir**".

## <span id="page-30-0"></span>**¿Cómo añadir contenido a tu Asociación?**

Como usuario de una Asociación, este va a poder modificar y añadir contenido multimedia para que aparezca en la información de dicha Asociación en el portal web. Para ello, el usuario tendrá que pulsar "**Multimedia**" del menú principal.

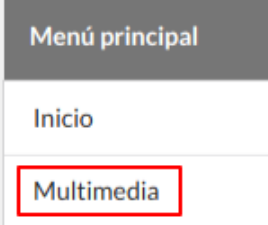

Se podrán modificar los campos de los formularios de las tres pestañas: **Multimedia / Enlaces / Eventos**.

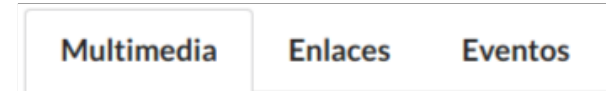

## <span id="page-31-0"></span>**Pestaña Multimedia**

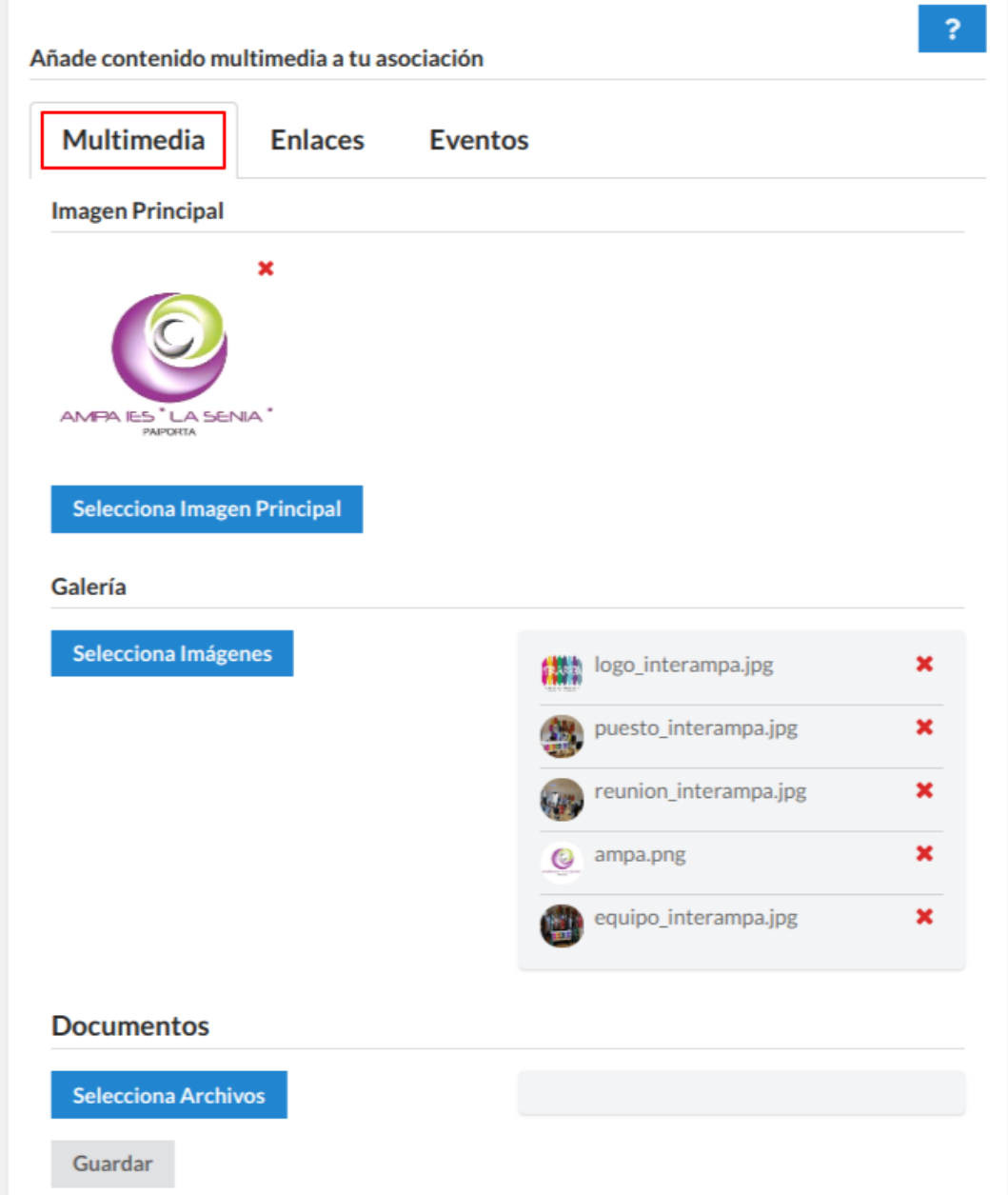

**Imagen principal (13):** Imagen que aparecerá en la descripción de la entidad.

### **Galería (14):** *Las imágenes se verán en la pestaña "MULTIMEDIA"*

**Documentos (15):** *Los documentos adjuntos se verán en la pestaña "MULTIMEDIA"*

### <span id="page-32-0"></span>**Pestaña Enlaces**

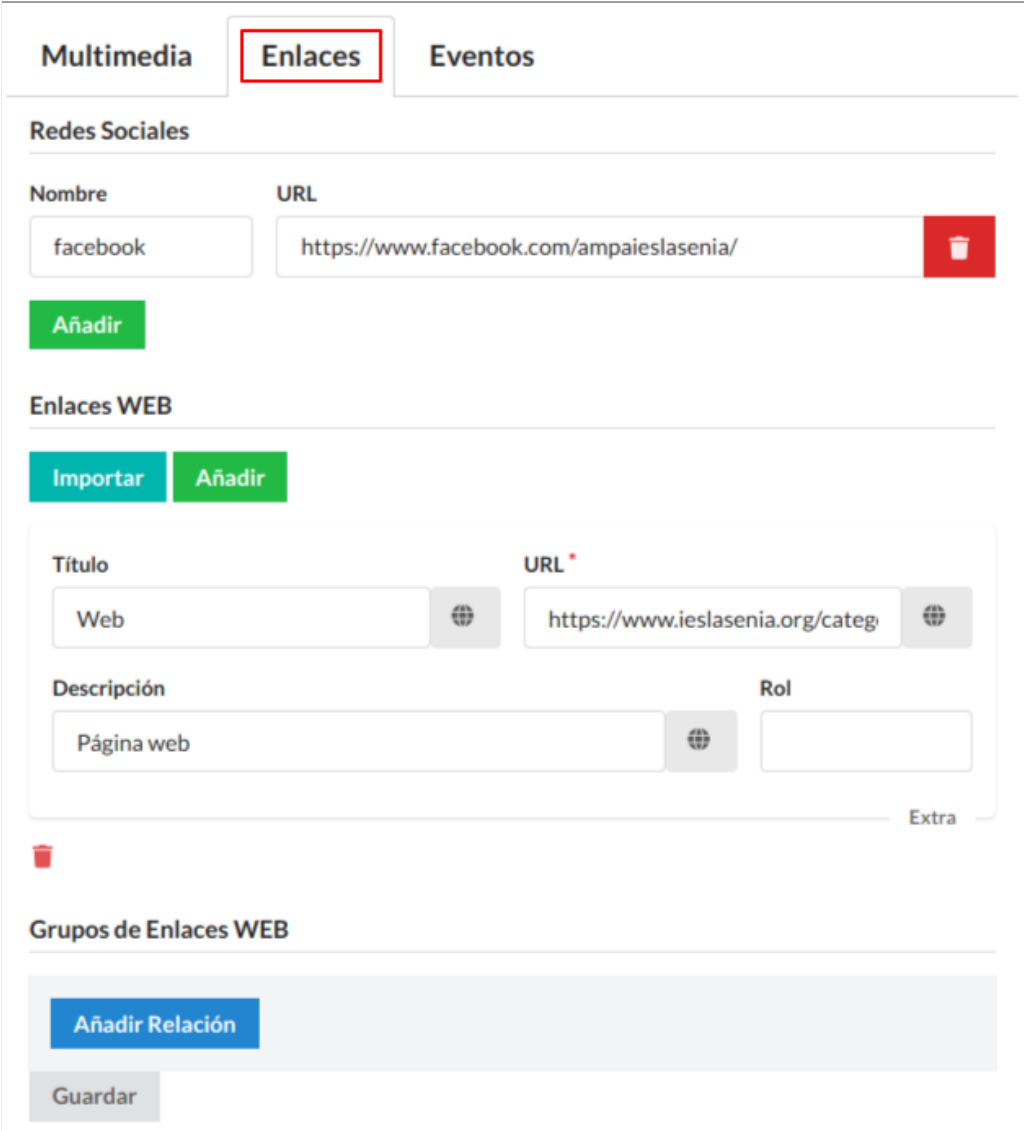

Tiene las mismas funcionalidades que la pestaña "[Enlaces"](#page-21-0) de Noticias.

#### **Redes sociales (16)**

**Enlaces Web (17)**

### <span id="page-32-1"></span>**Pestaña Eventos**

## <span id="page-32-2"></span>**¿Cómo crear Eventos?**

Desde la pestaña **"Eventos"** la Asociación podrá publicar eventos para que aparezcan en el portal web. Clicando a esta opción se accede al Formulario para crear un **Evento nuevo** o **Editar** cualquiera de los existentes.

Las opciones disponibles y el procedimiento de crear un Evento es similar al de [Crear](#page-15-0) una [noticia.](#page-15-0)

#### MANUAL DE ADMINISTRADOR **PORTAL DE ASOCIACIONES** DIGITAL ZITY

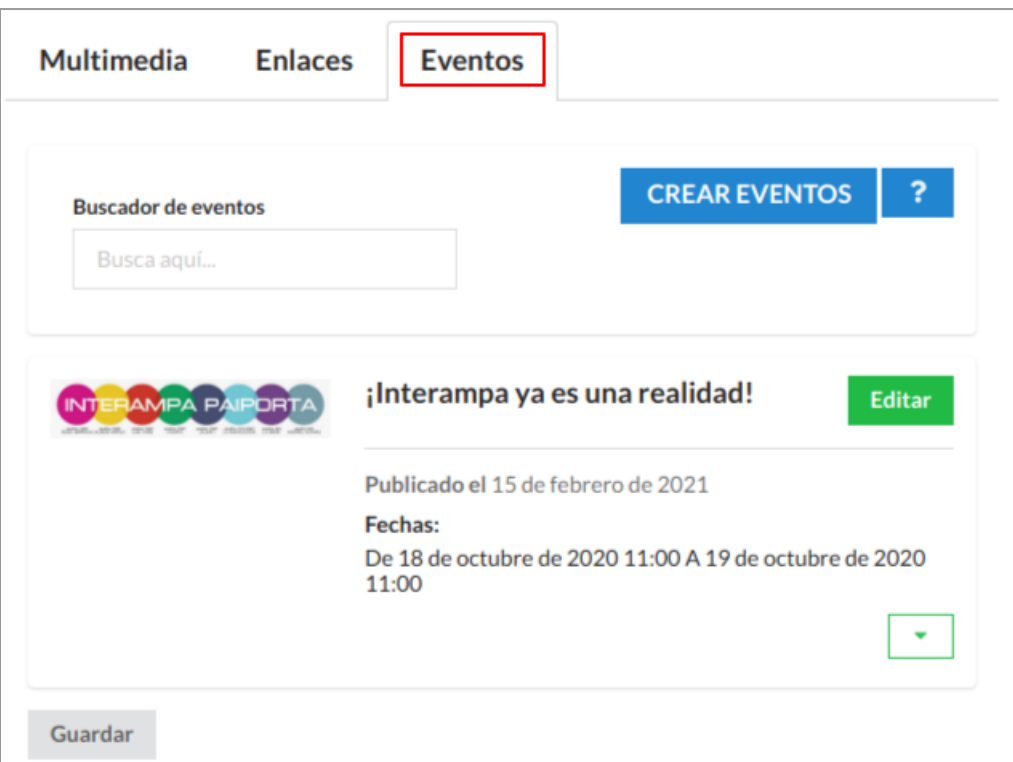

# <span id="page-34-0"></span>**Vista del contenido Multimedia de la Asociación AMPA IES LA SENIA en el portal de Asociaciones**

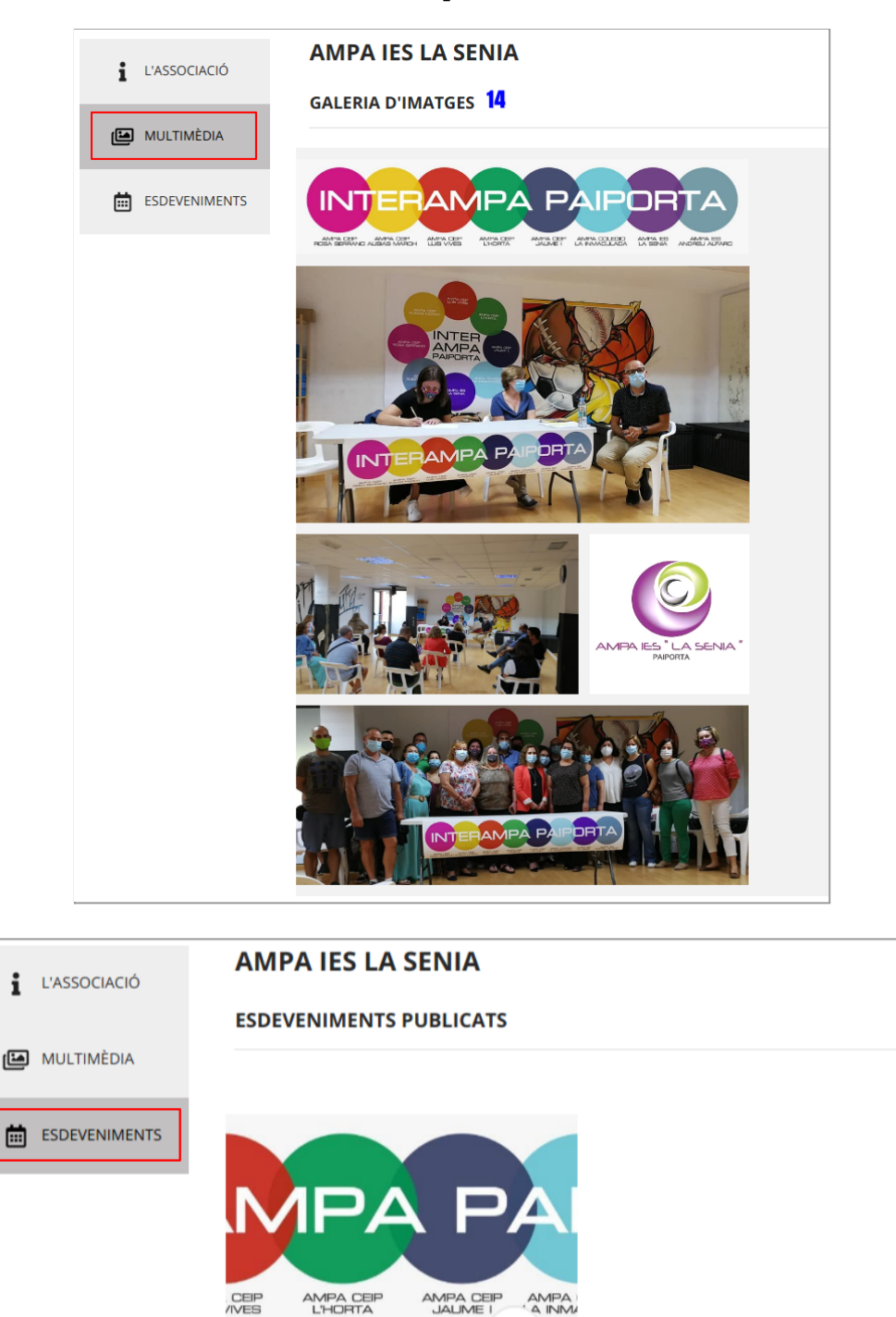

diumenge, 18 de octubre, 11:00 Interampa ja és una realitat!

Paiporta Esdeveniment

#### MANUAL DE ADMINISTRADOR **PORTAL DE ASOCIACIONES** DIGITAL ZITY

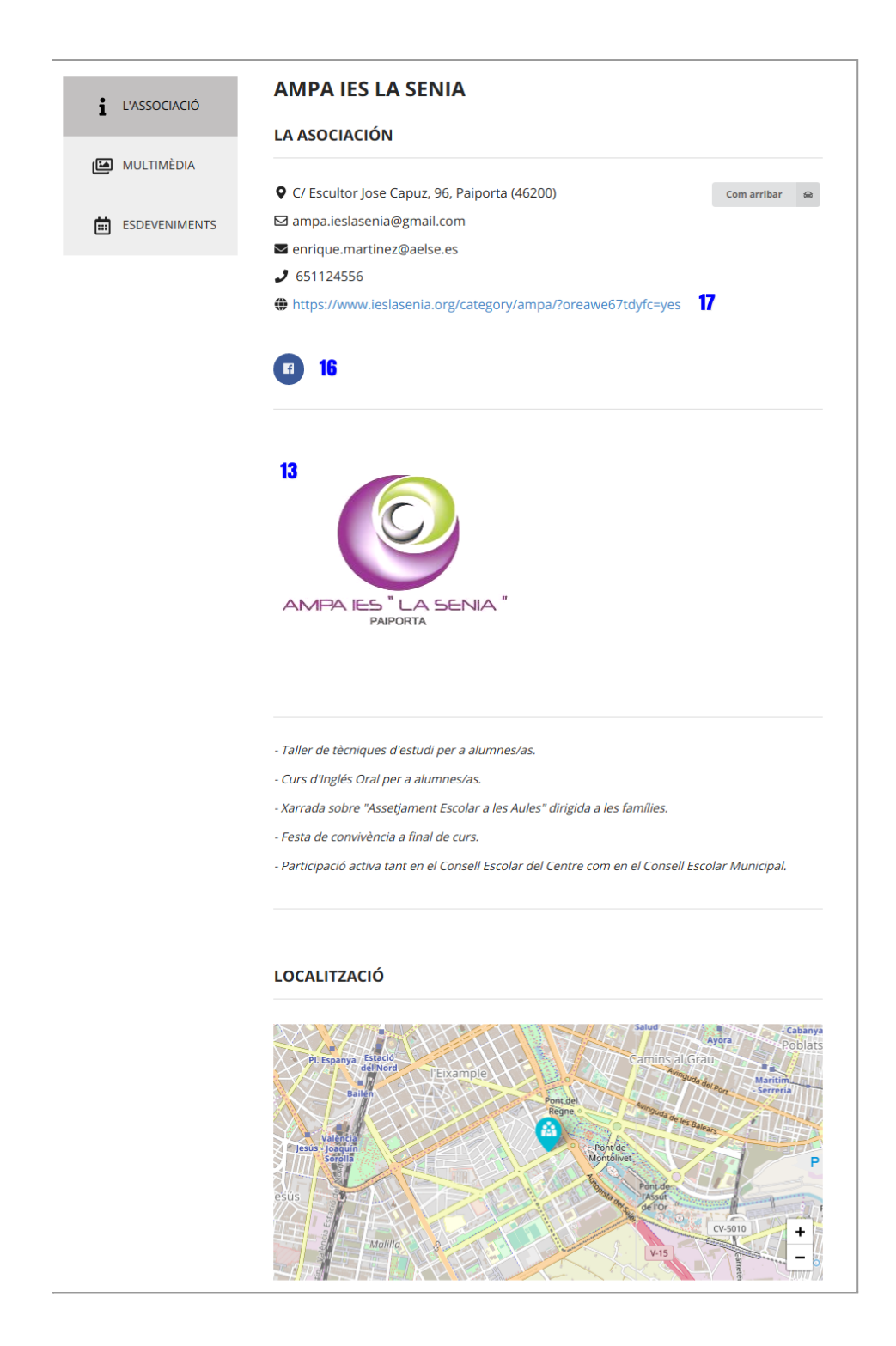

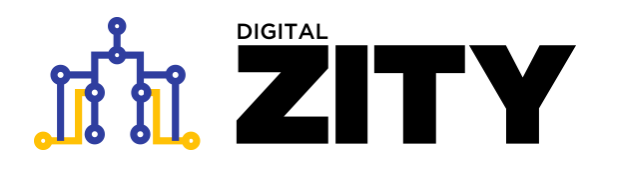

### **MANUAL DE ADMINISTRADOR DE CONTENIDOS PORTAL DE ASOCIACIONES**

**Versión 0.1. / 27/06/2020**

Contacto:

Helen Martínez - [helen@digitalvalue.es](mailto:helen@digitalvalue.es)

Alejandro Casanova - [alejandro.casanova@digitalvalue.es](mailto:alejandro.casanova@digitalvalue.es)